# vivitek

**User Manual** 用戶手冊 用户手册 **Manual del usuario Manuel de l'utilisateur Benutzerhandbuch** 사용자 설명서 Руководство пользователя Gebruikershandleiding Instrukcja obsługi Uživatelská příručka Εγχειρίδιο χρήσης **Kullanım Kılavuzu Manuale d'uso Handbok Brugervejledning Brukerveiledning Käyttöohje** Felhasználói kézikönyv مدختسمل لىلى **Manual do Usuário** ユーザーマニュアル

# <span id="page-1-0"></span>**Введение**

### **Авторское право**

©2016 Vivitek. **VIVILEK**<sup>°</sup> является товарным знаком компании Delta Electronics, Inc. Другие товарные знаки являются собственностью их соответствующих владельцев. Значения, вес и размеры указаны приблизительно. Технические характеристики подлежат изменению без предварительного уведомления.

### **Заявление об отсутствии гарантий**

Информация, которая содержится в настоящем документе, подлежит изменению без уведомления. Изготовитель не делает заявлений или гарантий в отношении содержания настоящего документа и, в частности, отказывается от подразумеваемых гарантий коммерческого качества или пригодности для определенной цели. Изготовитель оставляет за собой право пересматривать настоящую публикацию и периодически вносить изменения в ее содержание без обязательства уведомлять кого бы то ни было о подобных редакциях или изменениях.

### **Признание товарного знака**

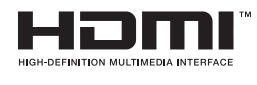

™ HDMI, логотип HDMI и High-Definition Multimedia Interface являются товарными знаками или зарегистрированными товарными знаками HDMI Licensing LLC в США и других странах.

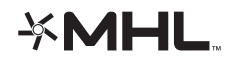

MHL, логотип MHL и Mobile High-Definition Link являются товарными знаками или зарегистрированными товарными знаками MHL licensing, LLC.

Все остальные наименования продуктов, используемые в настоящем руководстве, являются подтвержденной собственностью соответствующих владельцев.

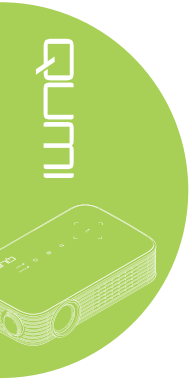

### **Важная информация по технике безопасности**

#### *Важно:*

*Настоятельно рекомендуется внимательно прочесть этот раздел перед эксплуатацией Qumi. Соблюдение правил техники безопасности и инструкций по эксплуатации позволит безопасно эксплуатировать Qumi долгие годы. Храните настоящее руководство для использования в дальнейшей работе.*

#### Условные обозначения

Знаки предупреждения устройстве и в настоящем руководстве предупреждают о возможных опасных ситуациях.

Следующие стили используются в настоящем руководстве для привлечения внимания к важной информации.

#### *Примечание:*

*Указывает на дополнительную информацию по рассматриваемому вопросу.*

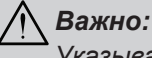

*Указывает на дополнительную информацию, которую нельзя пропускать.*

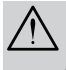

#### *Осторожно:*

*Предупреждает о ситуациях, при которых возможно повреждение устройства.*

#### *Внимание:*

*Предупреждает о ситуациях, при которых возможно повреждение устройства, создается опасность для окружающей среды и здоровья человека.*

В тексте настоящего руководства комплектующие детали и элементы меню OSD (экранное меню) обозначаются жирным шрифтом, как показано в следующем примере:

Чтобы вызвать меню «**Настройки**» нажмите кнопку **Menu** на пульте ДУ.

Общая информация по технике безопасности

- Не вскрывайте корпус устройства. В устройстве нет деталей, обслуживаемых пользователем. Для обслуживания обратитесь к квалифицированным специалистам.
- Следуйте всем предупреждениям, перечисленным в настоящем руководстве и на корпусе устройства.
- Проекционный источник света по своей конструкции обладает высокой яркостью. Во избежание повреждения органов зрения, не смотрите в объектив, если включено светодиодное освещение.
- Не ставьте устройство на неустойчивую поверхность или подставку.
- Не используйте систему у воды, вод воздействием прямого солнечного света и возле нагревательных приборов.
- Не кладите на устройство тяжелые предметы, например, книги или сумки.

*Примечание: RG1 IEC 62471-5:2015.*

#### Рекомендации по установке Qumi

• Необходимо оставить как минимум 500 мм свободного пространства вокруг вентиляционных отверстий.

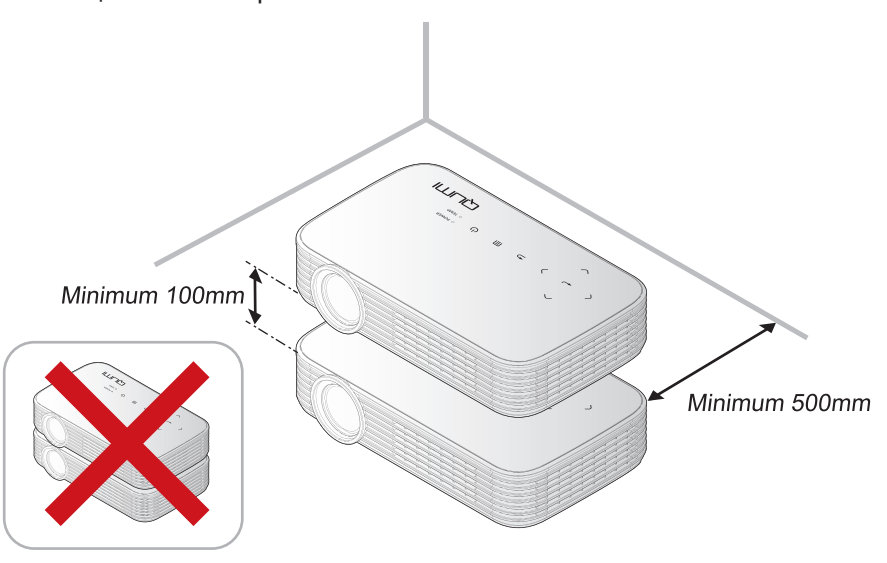

- Убедитесь в том, что воздухозаборник не втягивает горячий воздух из воздухоотвода.
- В случае эксплуатации проектора Qumi в замкнутом пространстве температура окружающего воздуха в этом контейнере не должна превышать рабочую температуру Qumi, а впускные и выпускные отверстия не должны быть перекрыты.
- Любые контейнеры должны пройти сертифицированное термическое испытание, чтобы исключить возможность рециркуляции проектором Qumi отработанного воздуха, так как это может вызывать его выключение, даже если температура внутри контейнера находится в пределах допустимого диапазона температуры эксплуатации проектора.

#### *Осторожно:*

*1. Предупреждает о ситуациях, при которых возможно повреждение устройства. 2. Проектор Qumi не следует эксплуатировать в местах с высоким содержанием пыли.*

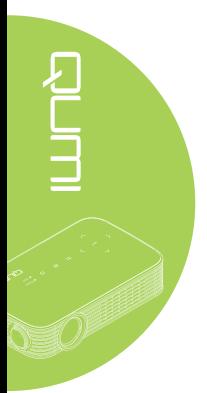

#### Техника безопасности при работе с электрическими устройствами

- Используйте только тот адаптер, который поставляется в комплекте с устройством.
- Ничего не ставьте на шнур. Размещайте шнур так, чтобы на него не наступали.
- Если пульт дистанционного управления не используется в течение длительного времени, выньте из него батарейки и положите на хранение.

#### Чистка проектора Qumi

• Перед очисткой отсоедините шнур. См. *[Чистка проектора Qumi](#page-52-0)* на стр. 47.

#### *Примечание:*

*В процессе работы проектор Qumi нагревается. Убирайте Qumi в шкаф только после остывания.*

#### Нормативные предупреждения

Перед установкой и использованием проектора Qumi прочтите нормативные примечания в разделе *[Нормативно-правовое соответствие](#page-61-0)* на стр. 56.

#### Условные обозначения

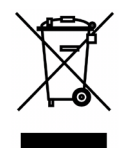

УТИЛИЗАЦИЯ: Запрещается утилизировать электрическое и электронное оборудование вместе с бытовыми или городскими отходами. В странах ЕС необходимо обращаться в специальную службу переработки и утилизации.

 $\frac{1}{\sqrt{\frac{1}{\sqrt{2}}}}$ 

#### **Функциональные возможности**

- Собственное разрешение 1080p с форматом кадра 16:9.
- Яркость светодиодного источника света до 1000 единиц и контрастность 30 000:1 обеспечивают яркое и четкое изображение.
- Проецирование большого изображения высокой четкости размером 305 см (диагональ) с расстояния всего 4 метра от проекционной поверхности.
- Долговечный и энергоэффективный светодиодный источник света с расчетным рабочим ресурсом 30 000 часов.
- Беспроводная передача на проектор документов, фотографий, фильмов и других материалов благодаря встроенному беспроводному интерфейсу.
- Встроенный динами мощностью 2 Вт, аудиовыход для подключения внешней акустической системы.

#### **О настоящем руководстве**

Настоящее руководство предназначено для конечных пользователей. В нем даны инструкции по установке и эксплуатации проектора Qumi. По возможности важная информация, в частности, иллюстрации и их описание, расположены на одной странице. Данная версия для печати удобна для пользователя и помогает экономить бумагу, таким образом, защищая окружающую среду. Предлагаем распечатать только те разделы, которые отвечают вашим потребностям.

# Содержание

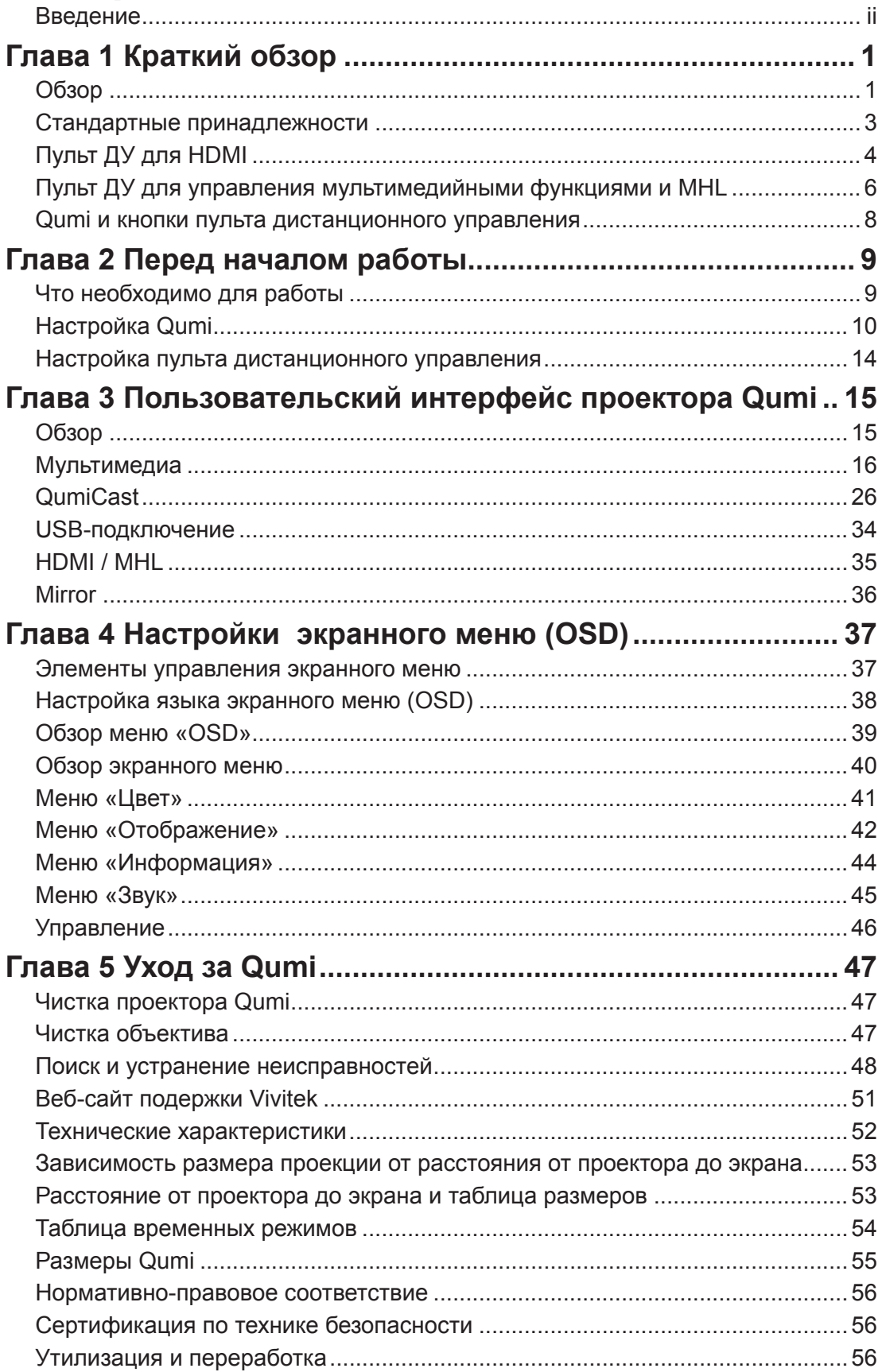

# <span id="page-6-0"></span>**Глава 1 Краткий обзор**

# **Обзор**

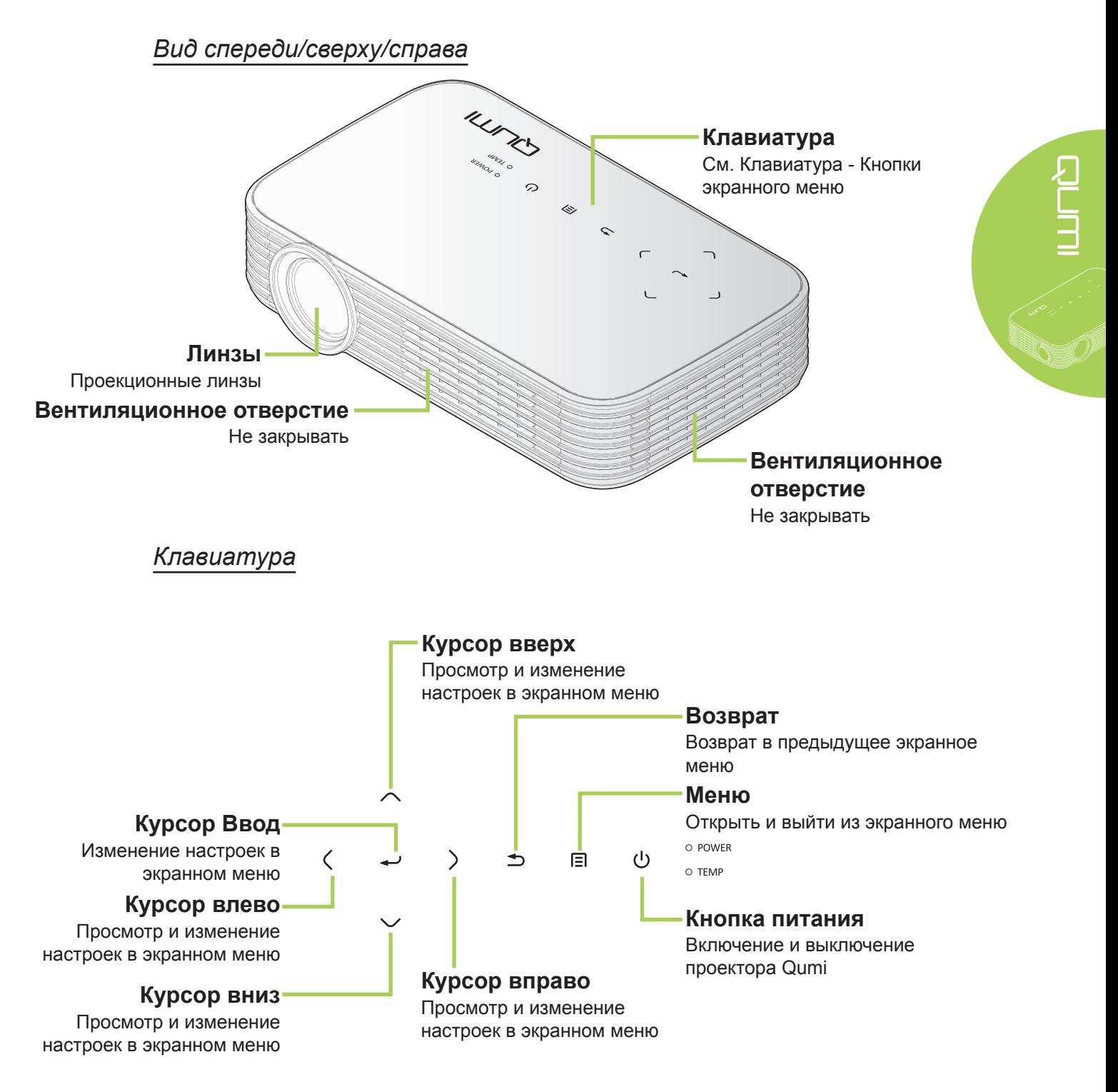

*Вид сзади/сверху/слева*

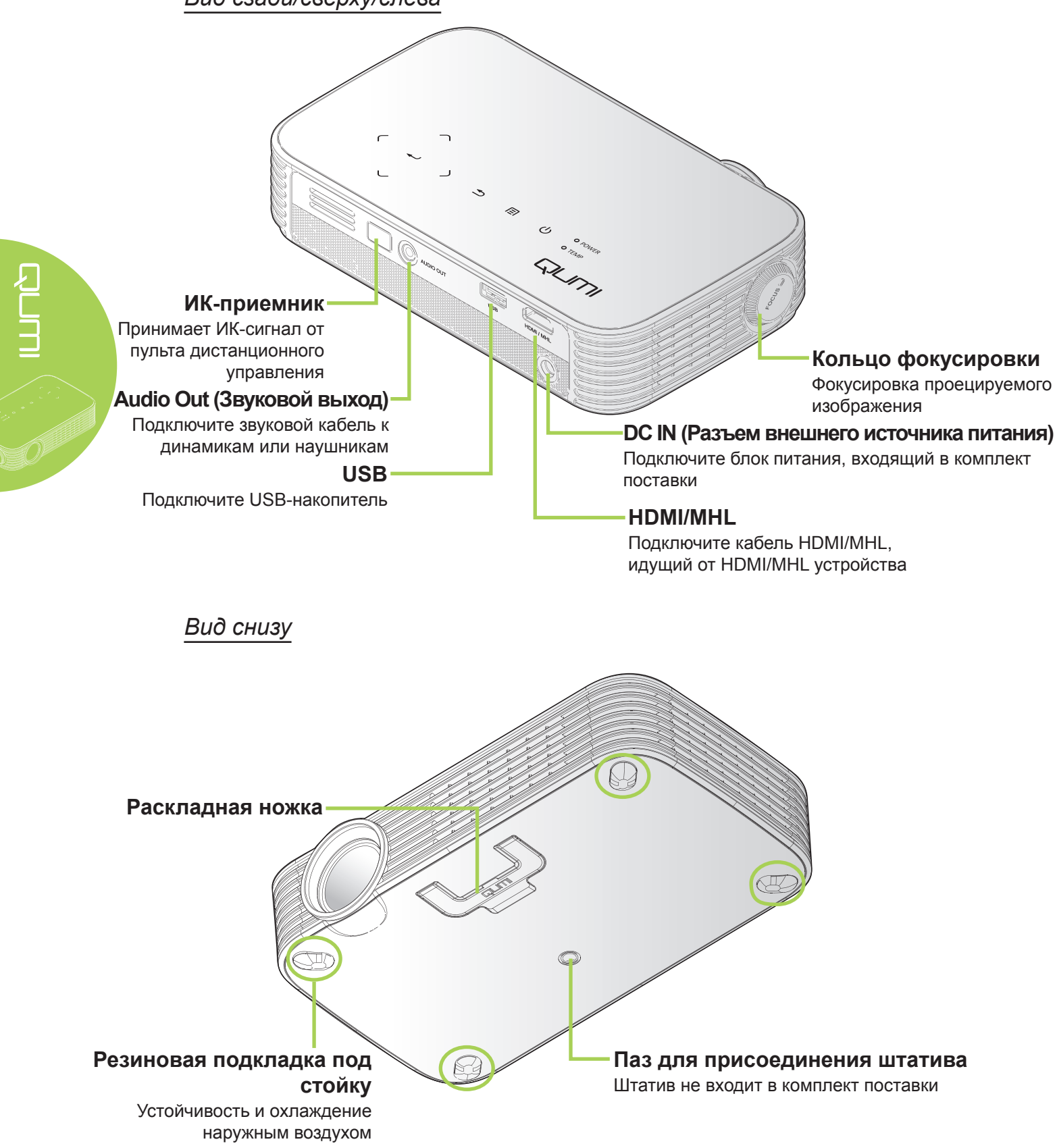

# <span id="page-8-0"></span>**Стандартные принадлежности**

В комплекте с Qumi поставляются перечисленные ниже принадлежности.

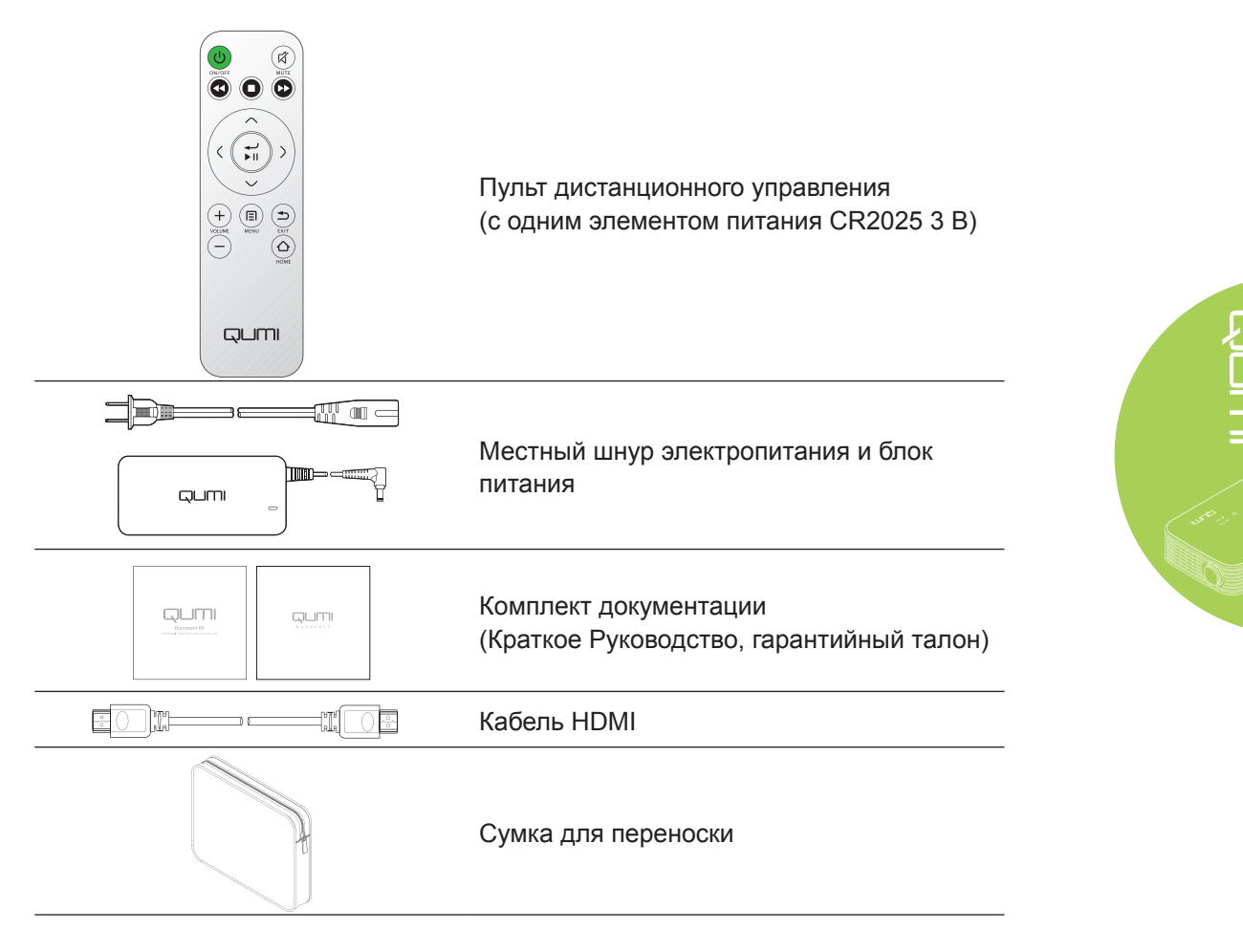

Если любой из элементов отсутствует, поврежден или устройство не функционирует, немедленно обратитесь к соответствующему торговому представителю. Рекомендуется хранить оригинальные упаковочные материалы на случай возврата изделия для гарантийного обслуживания.

#### *Примечание:*

*Комплектация принадлежностей зависит от модели.*

# <span id="page-9-0"></span>**Пульт ДУ для HDMI**

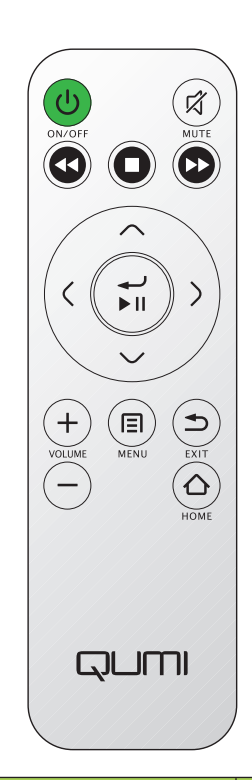

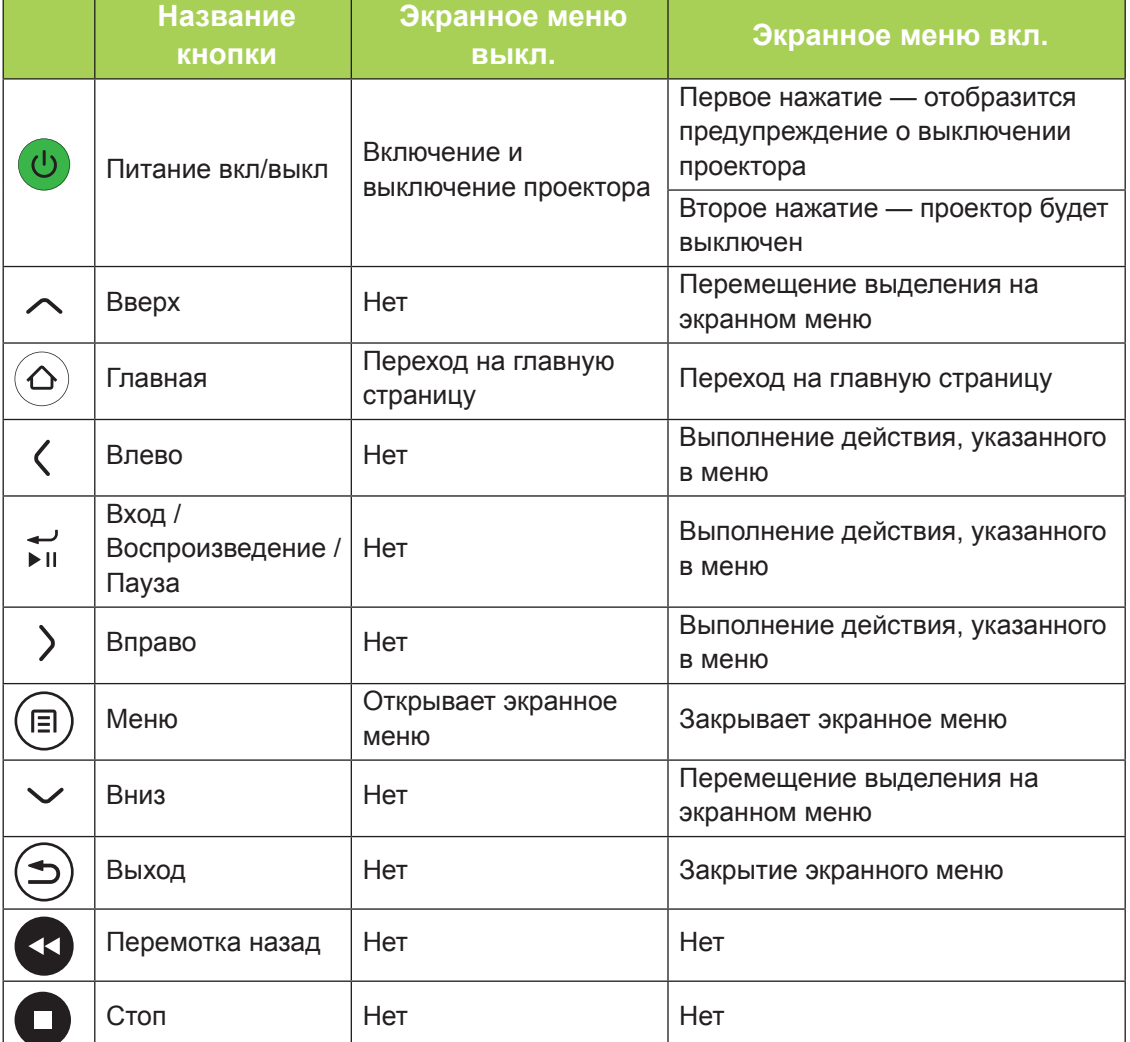

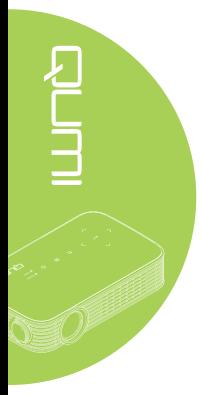

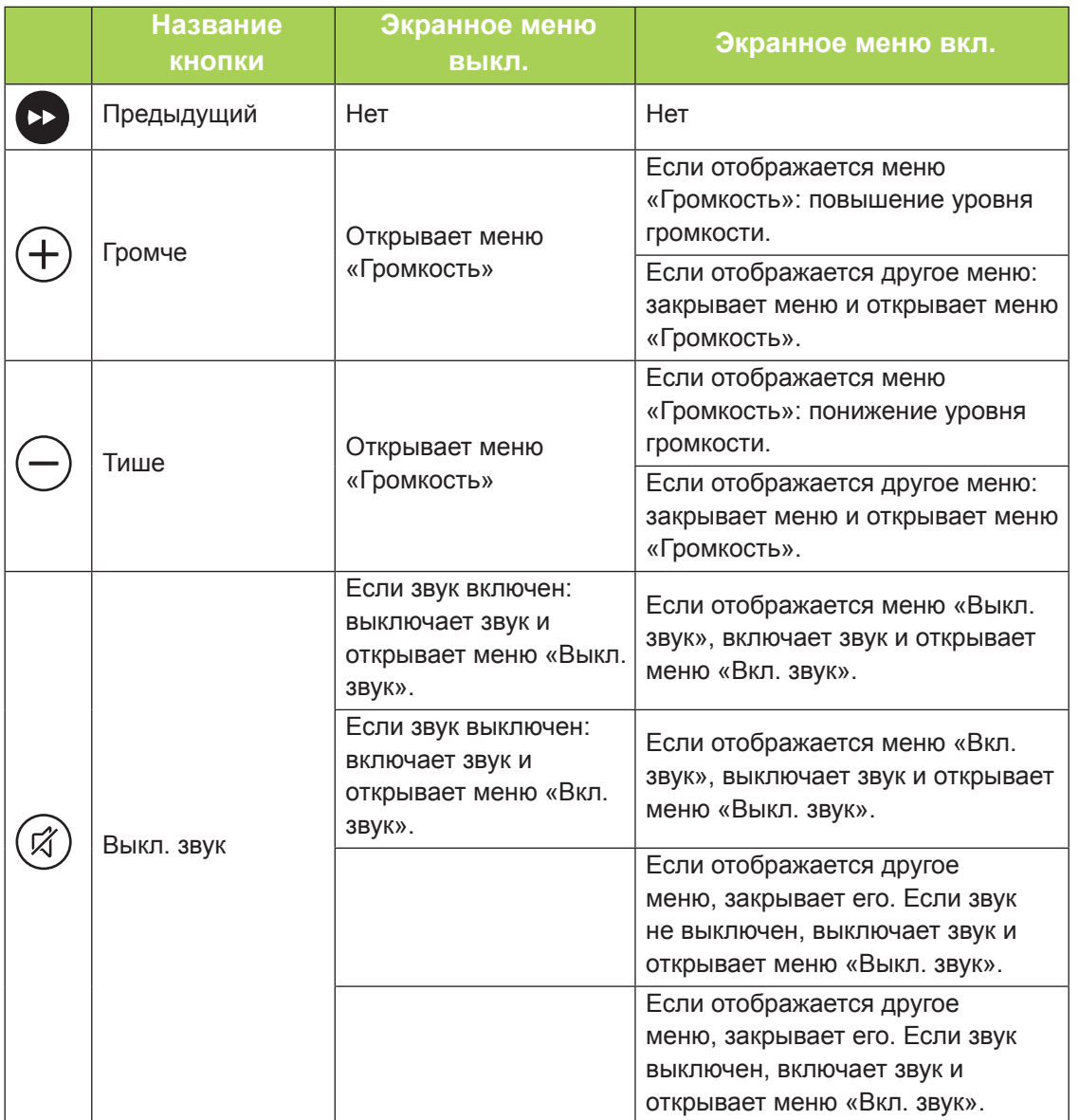

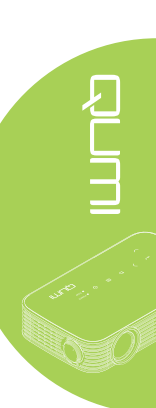

# <span id="page-11-0"></span>**Пульт ДУ для управления мультимедийными функциями и MHL**

ا<br>مخ

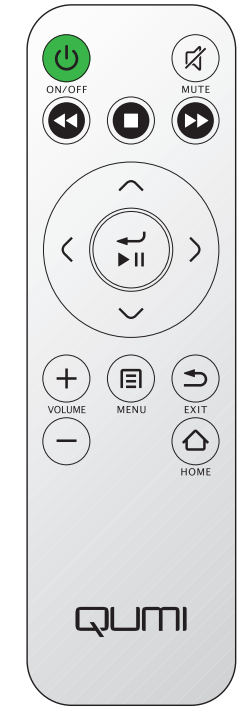

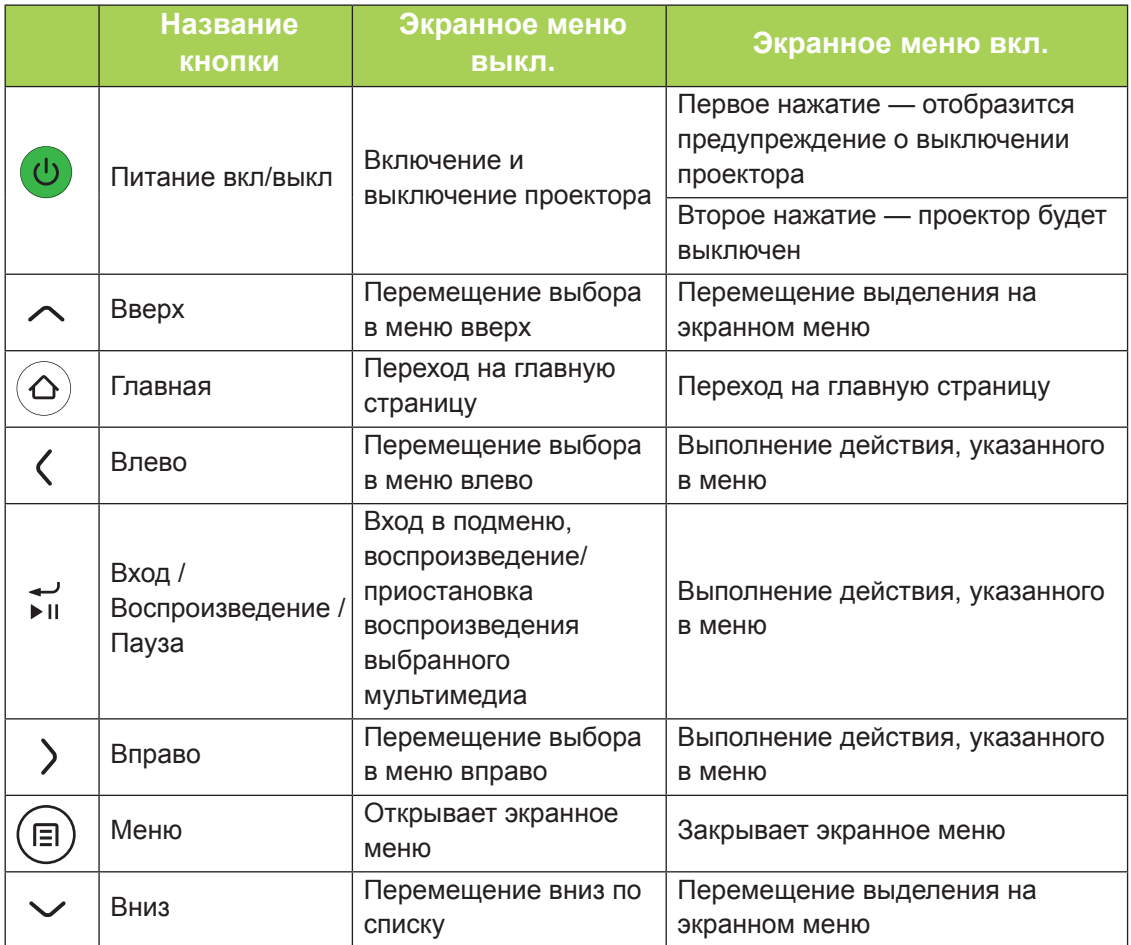

6

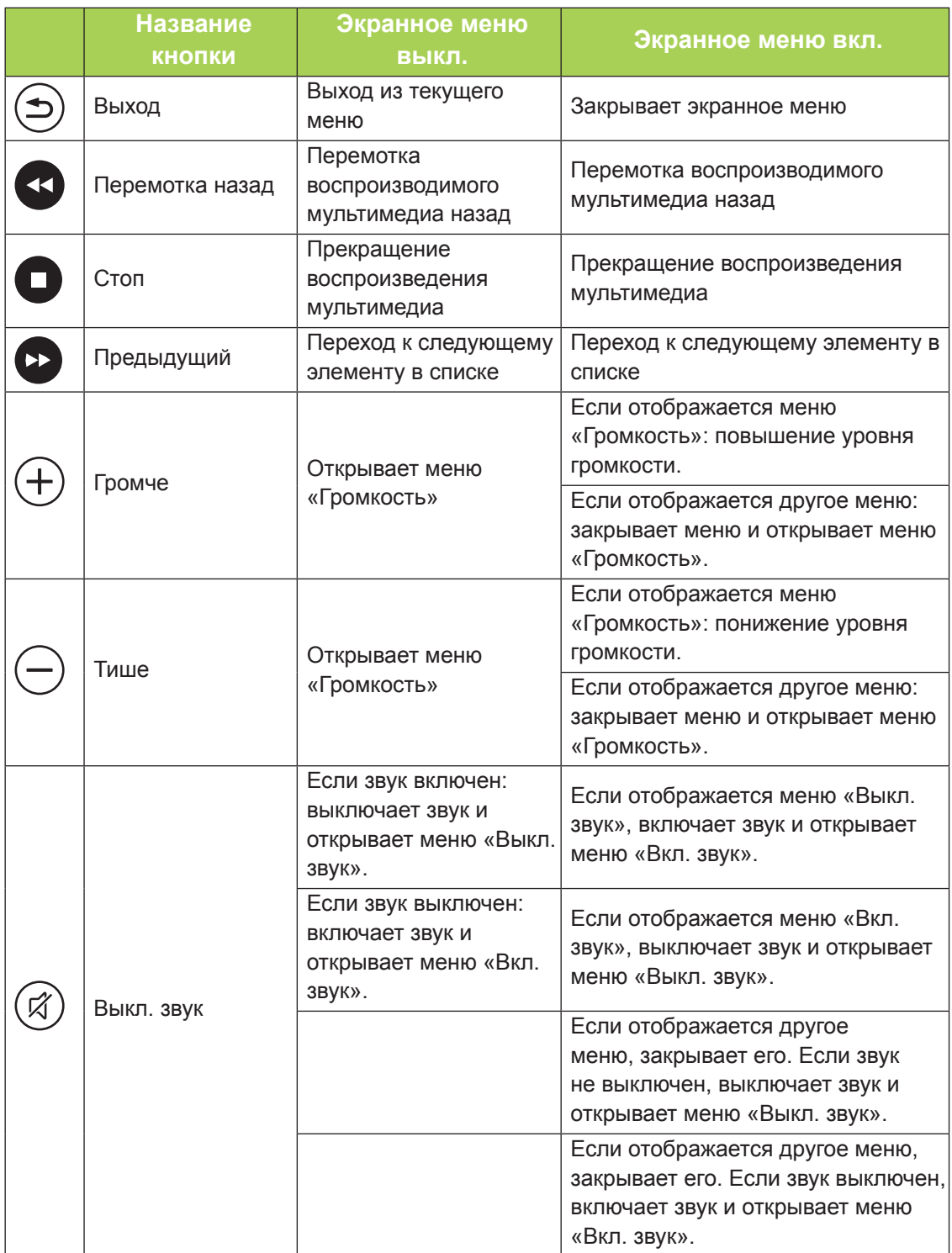

#### *Важно!*

*1. Убедитесь, что между пультом ДУ и проектором Qumi отсутствуют какиелибо предметы. Если между пультом ДУ и проектором Qumi находятся какие-либо предметы, сигнал может отклоняться от отражающих поверхностей. 2. Клавиши и кнопки на проекторе Qumi имеют ту же компоновку и выполняют те же функции, что и соответствующие кнопки на пульте ДУ. В настоящем руководстве описываются функции по пульту дистанционного управления.*

# <span id="page-13-0"></span>**Qumi и кнопки пульта дистанционного управления**

Проектором Qumi можно управлять с помощью пульта ДУ или кнопок, расположенных на верхней панели Qumi. Все операции можно выполнять с помощью пульта ДУ.

Пульт дистанционного управления используется не только для перемещения курсора в меню, но и для управления медиа-функциями (воспроизведение музыки и видеозаписей). Более подробная информация об управлении медиа-функциями с помощью пульта дистанционного управления представлена в [15](#page-20-1).

#### *Примечание*

*Операции в режиме MHL*

*Для настройки приложений используйте навигационные кнопки ▲ «Вверх», ▼ «Вниз», ◄ «Влево» и ► «Вправо», а также кнопки «ВВОД» и «EXIT».*

#### *Управление смарт-устройством с пульта ДУ*

*При проецировании материалов со смарт-устройства с интерфейсом MHL для управления смарт-устройством можно использовать пульт ДУ. Для переключения в режим MHL и управления смарт-устройством используйте следующие кнопки: (▲ «Вверх», ▼ «Вниз», ◄ «Влево», ► «Вправо») и «EXIT».*

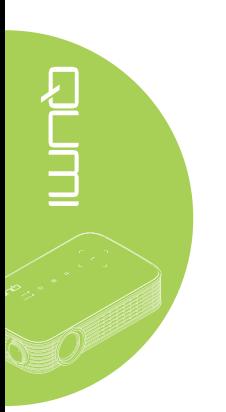

# <span id="page-14-0"></span>**Глава 2 Перед началом работы**

# **Что необходимо для работы**

К проектору Qumi можно подключать внешние и периферийные устройства различных типов. Для просмотра фильмов можно подключить DVD-плеер. Для воспроизведения видеофайлов и фотографий можно также использовать видеокамеры и цифровые фотоаппараты.

Эти устройства подключаются к Qumi с помощью соответствующих кабелей. Убедитесь в том, что в подключаемом устройстве имеется выходной разъем.

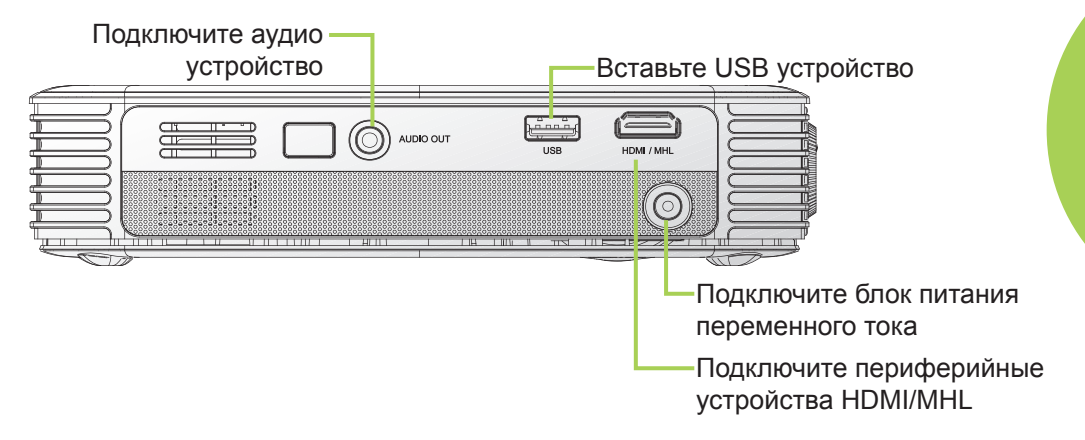

#### *Внимание:*

*В качестве меры предосторожности перед подключением устройств отключайте питание проектора Qumi и подключаемых устройств.*

# <span id="page-15-0"></span>**Настройка Qumi**

### *Подключение периферийных устройств с помощью HDMI*

Периферийные устройства с интерфейсом HDMI подключаются к проектору Qumi кабелем HDMI (приобретается дополнительно).

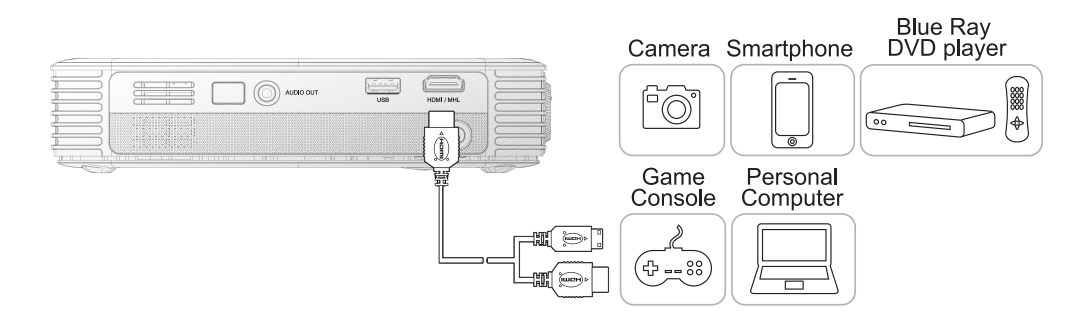

# *Подключение к устройству MHL*

Устройства с интерфейсом MHL подключаются к проектору Qumi кабелем HDMI/MHL (приобретается дополнительно).

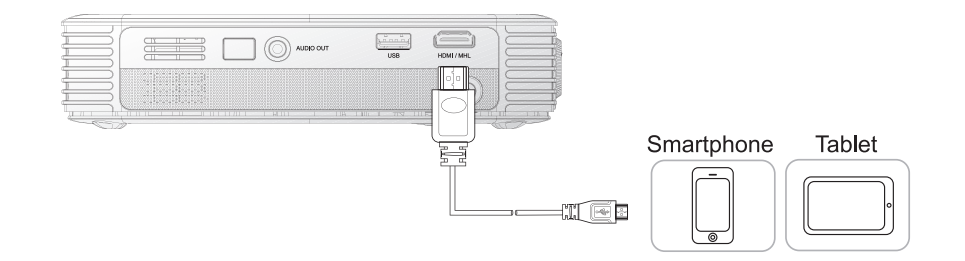

#### *Примечание:*

*Для некоторых устройств с интерфейсом MHL, у которых нет выхода micro-USB, может потребоваться дополнительный кабельный адаптер. Адаптеры для устройств Samsung продаются отдельно.*

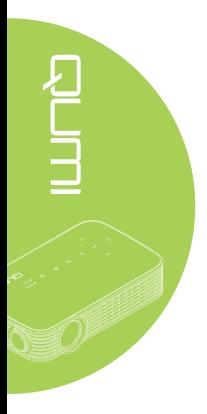

### *Установка флэш-накопителя USB*

Чтобы подключить к проектору Qumi USB-накопитель, подсоедините его к соответствующему порту.

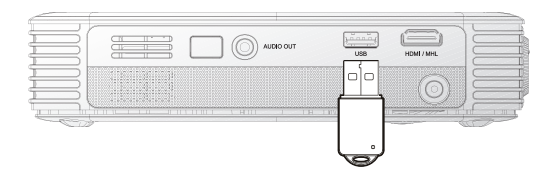

# *Подключение аудио устройства*

Чтобы подключить к проектору Qumi наушники или компактную акустическую систему, подсоедините кабель к разъему аудиовыхода.

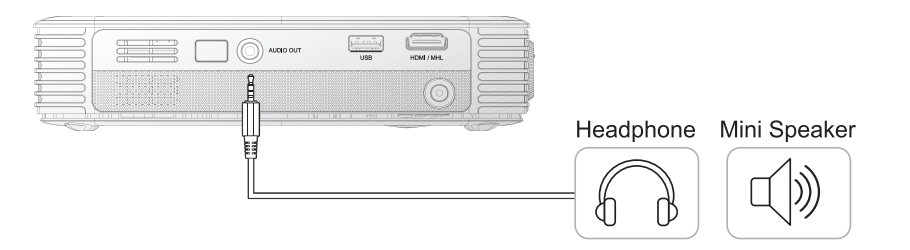

**PUTTER** 

#### *Включение и выключение проектора Qumi*

**1.** Подключите к проектору Qumi сетевой блок питания. Подключите другой конец блока питания переменного тока к настенной розетке.

### *Примечание:*

*Модели блоков питания могут отличаться в зависимости по странах.*

**2.** Для включения проектора Qumi нажмите кнопку (1) «**ПИТАНИЕ**».

> Отобразится заставка Qumi, и проектор выполнит поиск подключенных устройств.

**3.** С помощью кнопок ◄ и ► на пульте ДУ, выберите требуемую функцию воспроизведения.

- Мультимедиа
- QumiCast
- USB-подключение
- HDMI / MHL
- Mirror
- **4.** Для выключения проектора Qumi нажмите кнопку (1) «**ПИТАНИЕ**».

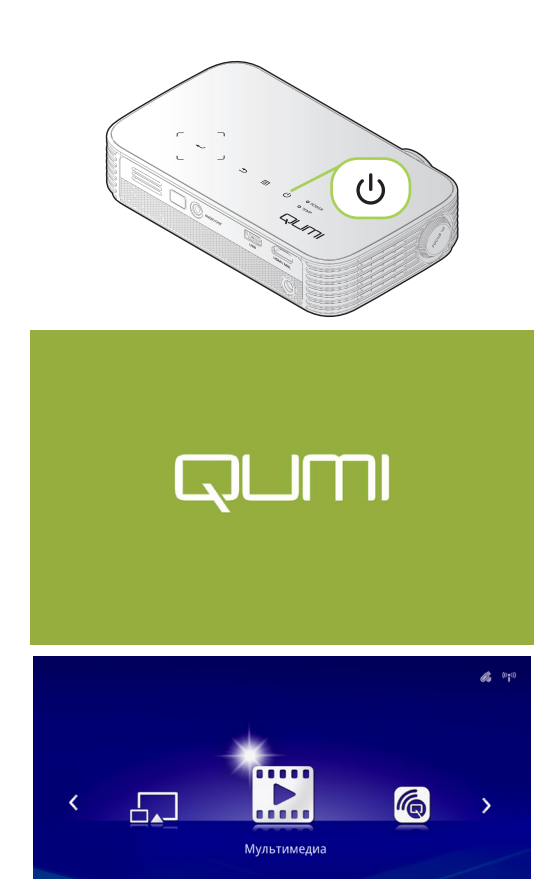

**QUM** 

da.

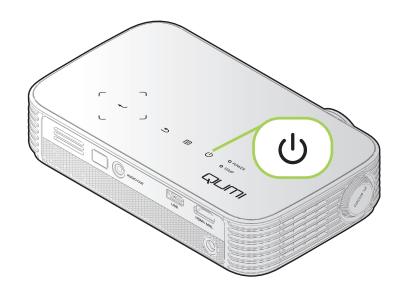

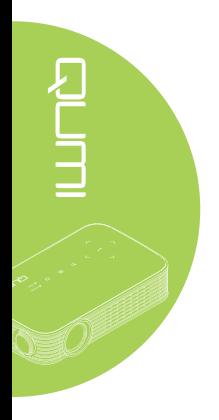

- 
- **5.** Когда отобразится сообщение «Выключить? Нажмите кнопку питания еще раз», нажмите кнопку «**ПИТАНИЕ**». Выполняется выключение проектора.

Выключить? ر اع Нажмите кнопку питания еще раз

# *Настройка изображения*

Если проецируемое изображение выглядит нечетким, настройте фокус, поворачивая кольцо фокусировки влево или вправо до получения четкого изображения.

#### *Регулировка высоты установки проектора*

Чтобы отрегулировать высоту установки проектора, откиньте раскладную ножку.

#### *Использование штатива*

Проектор Qumi можно установить на штатив, присоединив штатив к нижней панели Qumi. Возможно подсоединение различных стандартных штативов.

Технические характеристики совместимых штативов:

- Тип: штатив
- Размер гнезда: 1/4-20 Д6,3 мм

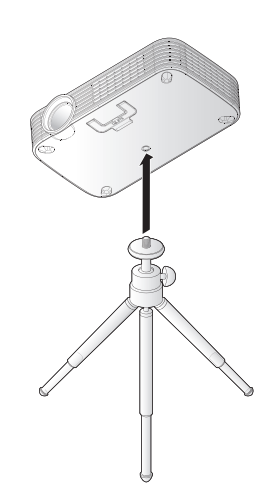

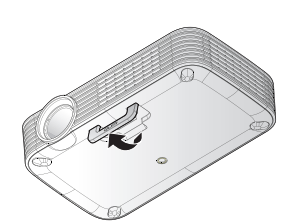

# <span id="page-19-0"></span>**Настройка пульта дистанционного управления**

Пульт дистанционного управления поставляется в комплекте с одной (1) 3В литиевой батарейкой (CR2025). Батарейка установлена в пульт длистанционного управления на заводеизготовителе.

Перед началом использования пульта дистанционного управления снимите пластиковую пластину (А), закрывающую батарейный отсек.

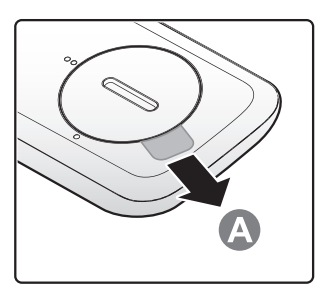

# *Замена батареек в пульте дистанционного управления*

- **1.** Откройте крышку батарейного отсека, повернув ее в направлении стрелки (A). Затем снимите крышку в направлении стрелки (B).
- **2.** Извлеките отработанную батарейку и вставьте новую батарейку положительной клеммой вверх.
- **3.** Установите крышку, как показано на иллюстрации.

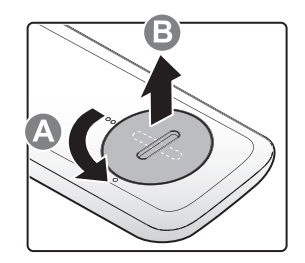

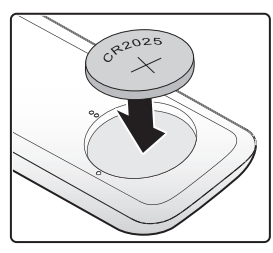

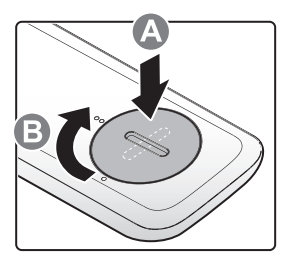

#### *Внимание!*

*1. Используйте только литиевые батарейки 3В (CR2025). 2. Утилизируйте отработанные батарейки в соответствии с местными нормативными распоряжениями.*

*3. Если проектор Qumi не используется в течение длительного времени, извлеките батарейку.*

### *Дальность действия*

Для управления проектором Qumi пульт ДУ передает инфракрасный (ИК) сигнал. Не обязательно направлять пульт ДУ непосредственно на проектор Qumi.

Пульт ДУ работает на расстоянии около 7 метров (23 футов) и под углом на 15 градусов выше и ниже проектора Qumi (если пульт ДУ не расположен перпендикулярно боковым панелям или задней панели проектора Qumi).

Если проектор Qumi не воспринимает сигнал пульта ДУ, подойдите ближе к Qumi.

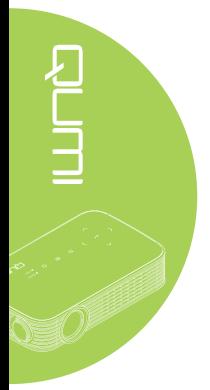

# <span id="page-20-1"></span><span id="page-20-0"></span>**Глава 3 Пользовательский интерфейс проектора Qumi**

# **Обзор**

Пользовательский интерфейс (меню) проектора Qumi обеспечивает легкие настройку и эксплуатацию. Меню также обеспечивает воспроизведение мультимедийных файлов со смарт-устройства (смартфона или планшета) или USBнакопителя.

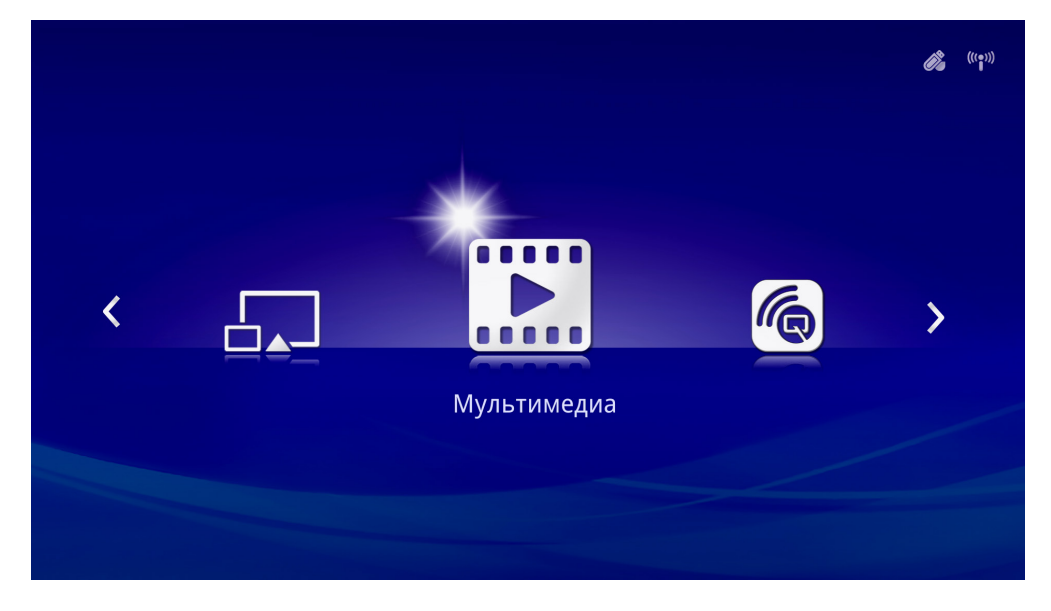

Меню содержит три основных функции.

- Мультимедиа эта функция позволяет воспроизводить мультимедийные файлы, хранящихся во внутренней памяти или на подключенном USBнакопителе (фотографии, музыку и документы).
- QumiCast эта функция позволяет осуществлять потоковую передачу мультимедийных материалов со смарт-устройств или содержимого экрана подключенных устройств под управлением Android, iOS, Mac, Windows.
- USB-подключение эта функция позволяет использовать проектор подключенный к ПК, в качестве запоминающего устройства.
- HDMI / MHL эта функция служит для проецирования изображения с подключенного HDMI- или MHL-устройства.
- Mirror эта функция позволяет проецировать содержимое экрана Androidустройства.

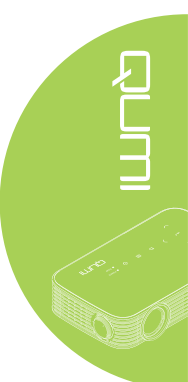

<span id="page-21-0"></span>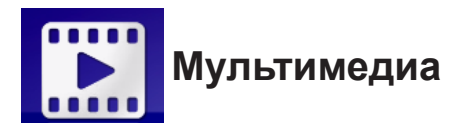

В мультимедийном центре предусмотрены функции «Внутренняя память», «USB» и «Настройки» для просмотра мультимедийных файлов с помощью проектора Qumi.

В главном меню с помощью кнопок ◀ и ► на пульте ДУ выберите пункт «**Мультимедиа**» и нажмите кнопку  $\leftarrow$ .

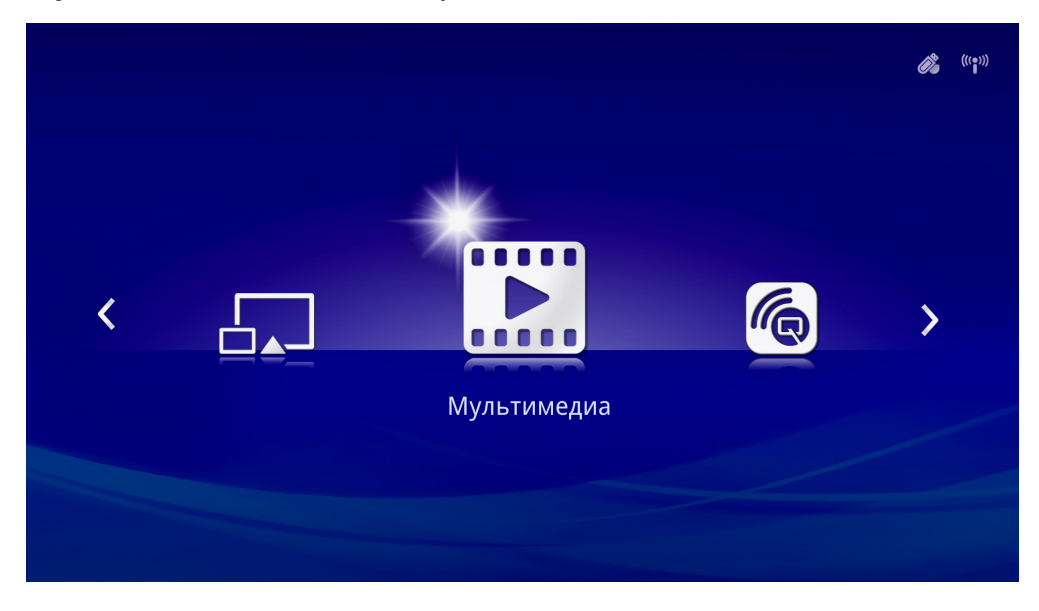

# *Поддерживаемые форматы*

Поддерживаются следующие форматы файлов:

- Изображения: JPEG, BMP
- Аудио: MP1/MP2/MP3, WMA, OGG, ADPCM-WAV, PCM-WAV, AAC
- Голосовые: MP3, WAV
- Видео: AVI, divx, MKV, TS, DAT, VOB, MPG, MPEG, MOV, MP4, WMV
- Adobe<sup>®</sup> PDF (.pdf) (PDF 1.0, 1.1, 1.2, 1.3 и 1.4)
- Microsoft<sup>®</sup> Word (.doc/.docx)
- Microsoft® PowerPoint (.ppt/.pptx/.ppx/.ppsx) (не поддерживаются анимация и переходы между слайдами)
- Microsoft<sup>®</sup> Excel (97-2010, .xls/.xlsx)

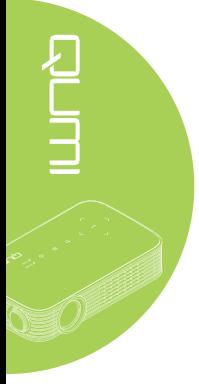

#### *Внутренняя память*

Функция «Внутренняя память» позволяет сохранять внешние мультимедийные файлы в памяти проектора Qumi.

- 1. В меню «Мультимедиа» с помощью кнопок ◄ и ► на пульте ДУ выберите пункт «**Внутренняя память**», и нажмите кнопку **.**
- 2. С помощью кнопок ◄ и ► на пульте ДУ выберите пункт «**Фото**», «**Видео**», «**Музыка**» или «**Документ**».

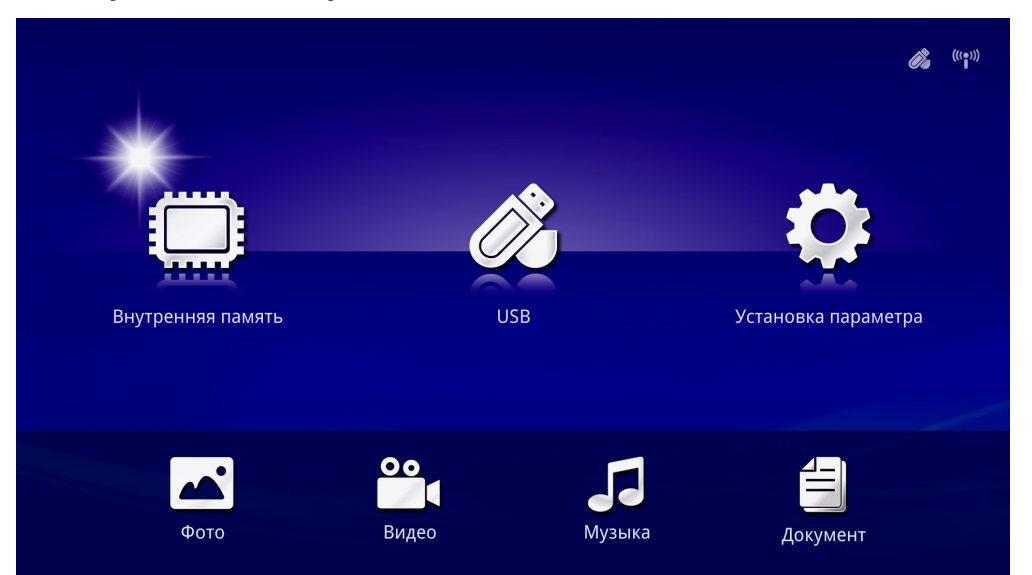

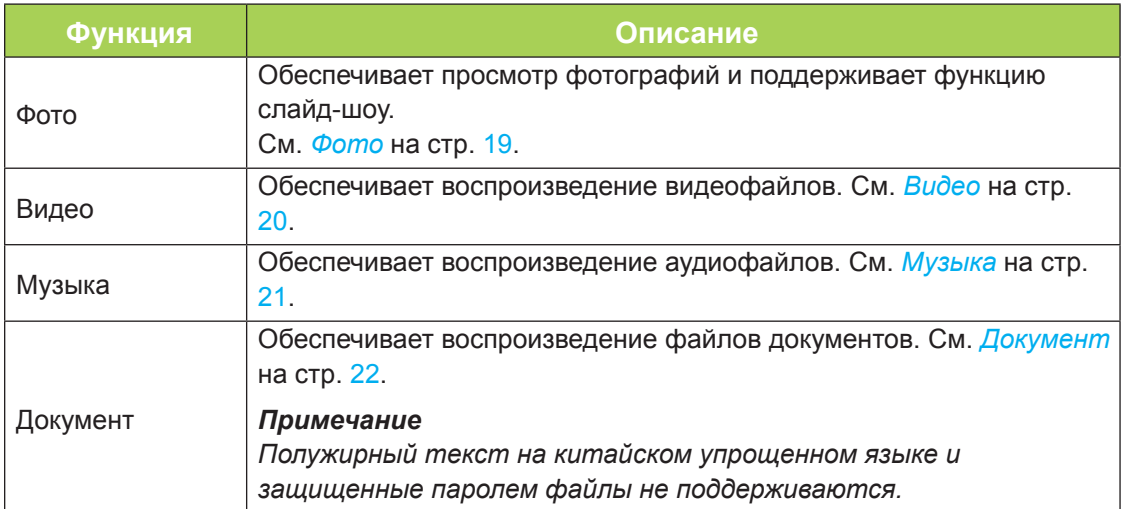

# *USB*

Инструмент USB обеспечивает воспроизведение файлов мультимедиа с подключенного USB-накопителя.

- 1. В меню «Мультимедиа» с помощью кнопок ◄ и ► на пульте ДУ выберите пункт  $\text{W}$ **USB**», и нажмите кнопку  $\text{-}$ .
- 2. С помощью кнопок ◄ и ► на пульте ДУ выберите пункт «**Фото**», «**Видео**», «**Музыка**» или «**Документ**».

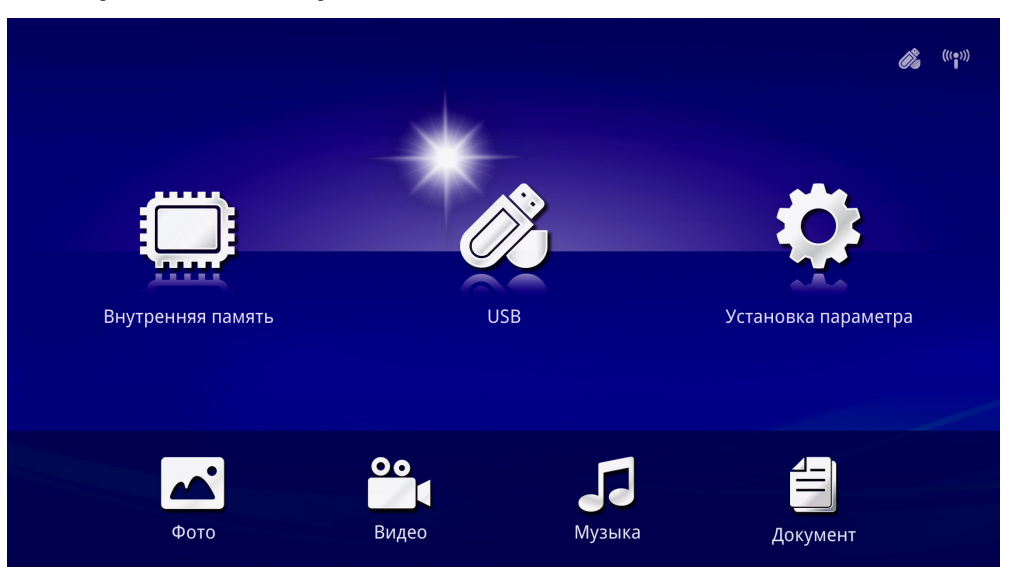

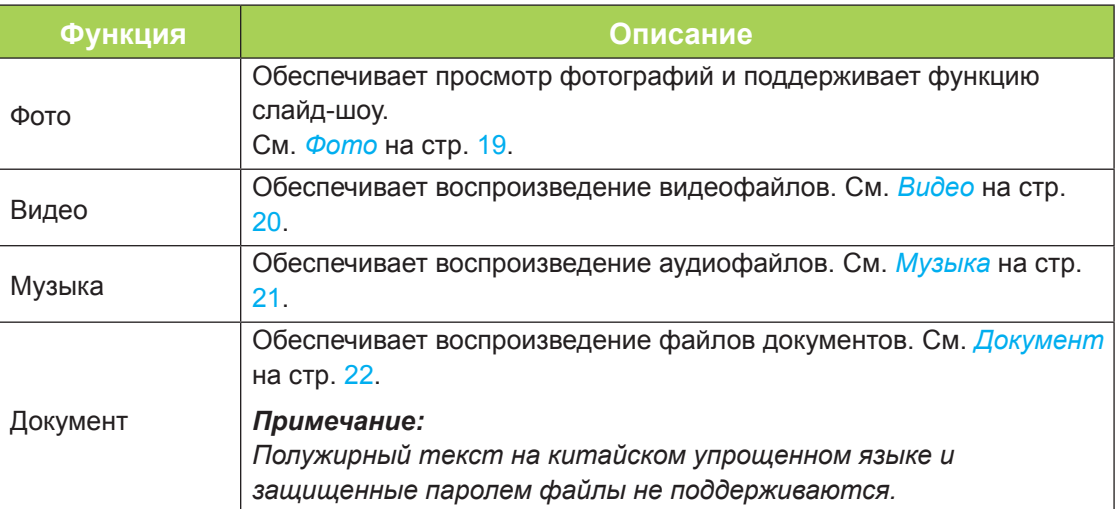

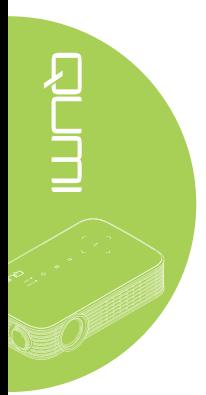

#### <span id="page-24-0"></span>*Фото*

В меню «Фото» отображается список изображений на подключенном USBнакопителе или устройстве.

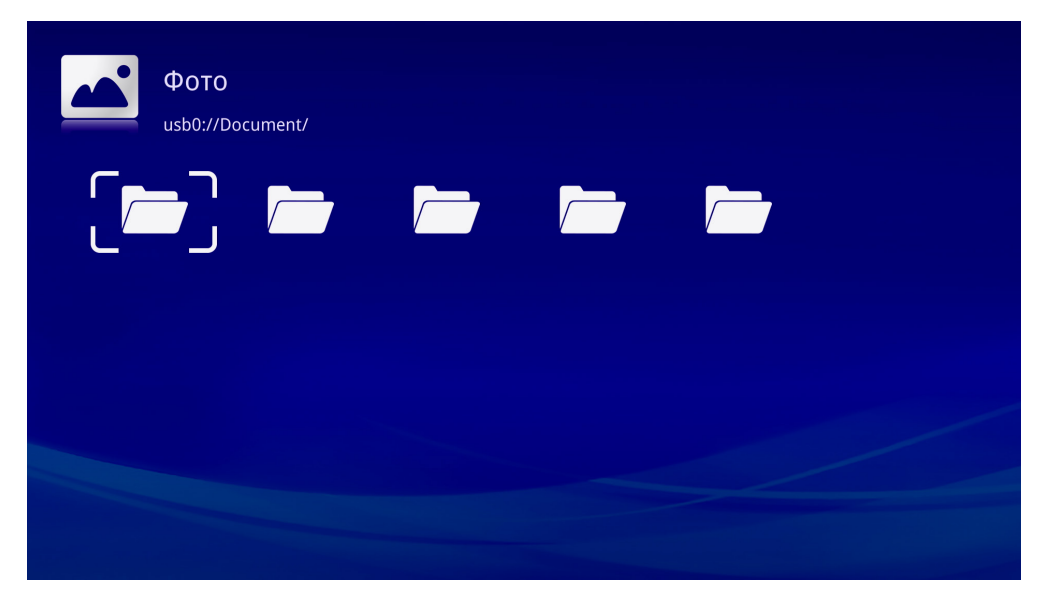

С помощью кнопок ▲, ▼, ◄ и ► на пульте ДУ выберите изображение и нажмите кнопку  $\leftrightarrow$ , чтобы вывести его на экран. Внизу по центру изображения отображается панель управления. На панели управления доступны следующие функции.

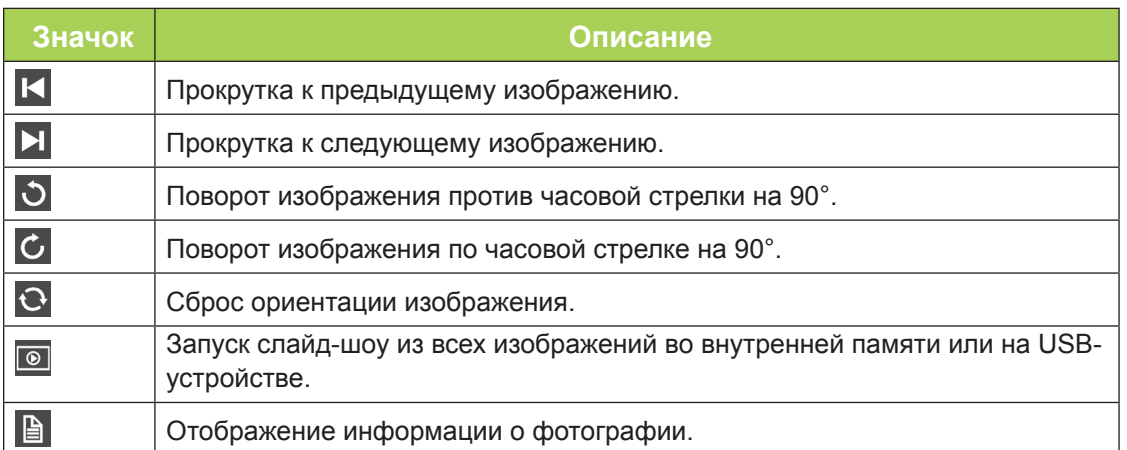

### <span id="page-25-0"></span>*Видео*

В меню «Видео» отображается список видеофайлов на подключенном USBнакопителе или во внутренней памяти проектора.

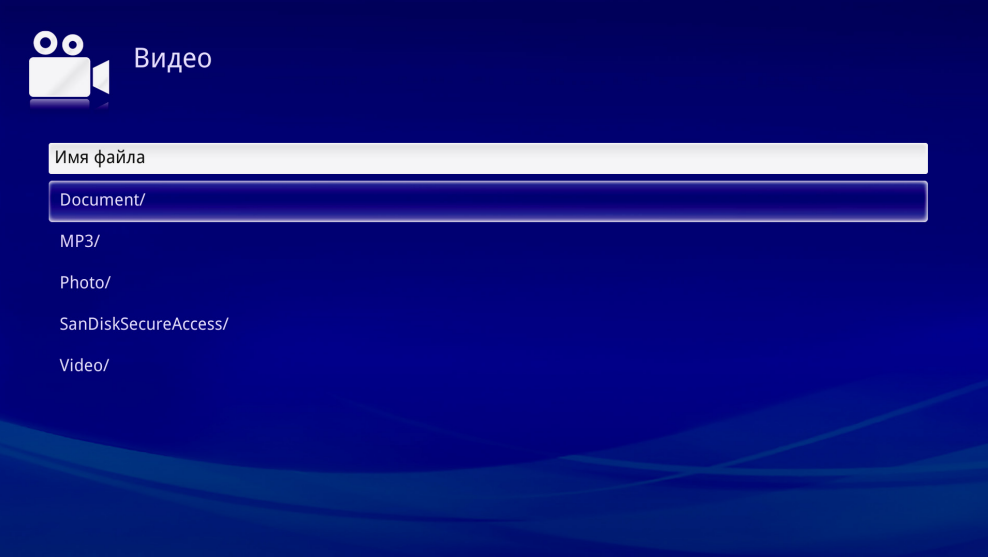

С помощью кнопок ▲ и ▼ на пульте ДУ выберите видеофайл и нажмите кнопку , чтобы воспроизвести его. Во время воспроизведения видео также отображается и панель управления. Доступные функции приведены в таблице ниже.

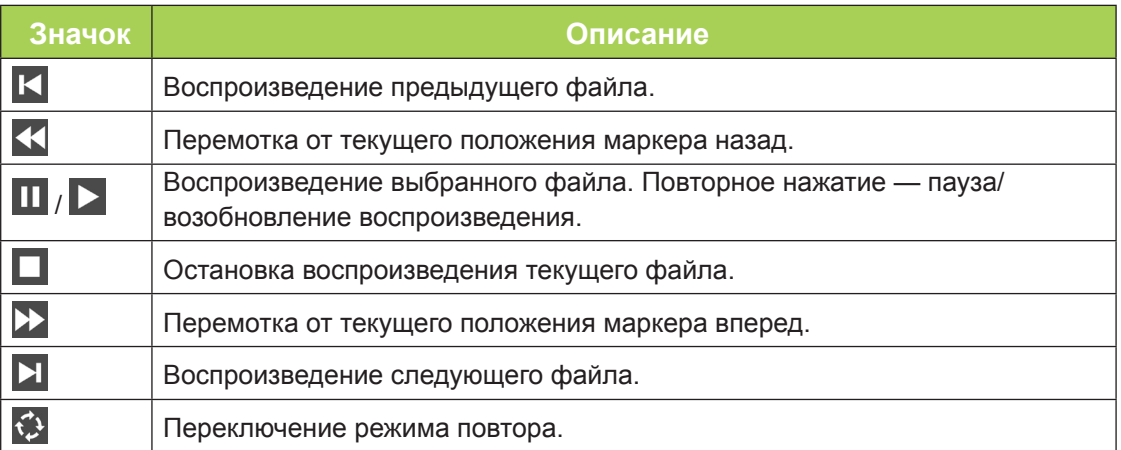

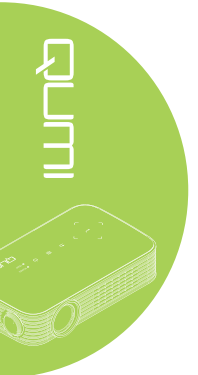

### <span id="page-26-0"></span>*Музыка*

В меню «Музыка» отображается список аудиофайлов на подключенном USBнакопителе или во внутренней памяти проектора.

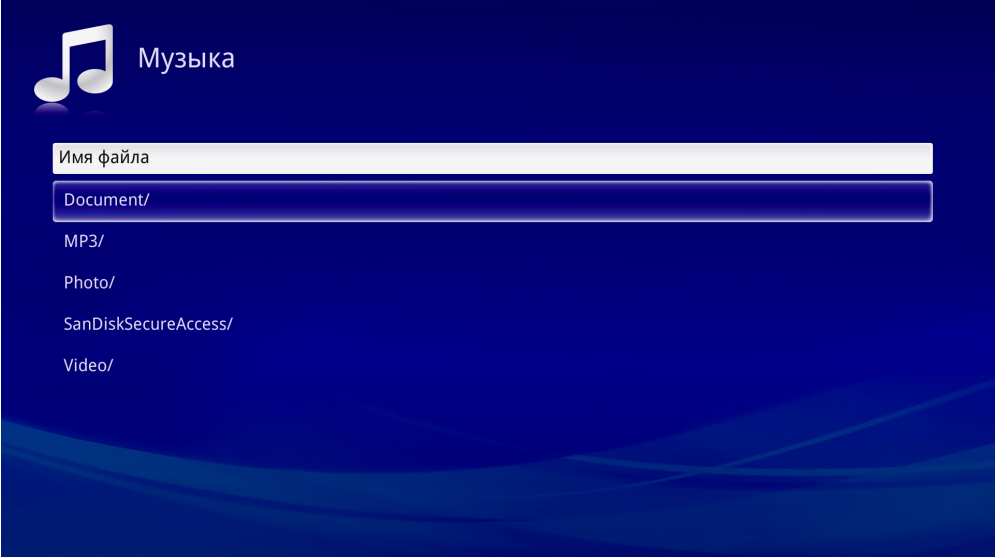

С помощью кнопок ▲ и ▼ на пульте ДУ выберите аудиофайл и нажмите кнопку , чтобы воспроизвести его. Во время воспроизведения музыки также отображается и панель управления. Доступные функции приведены в таблице ниже. 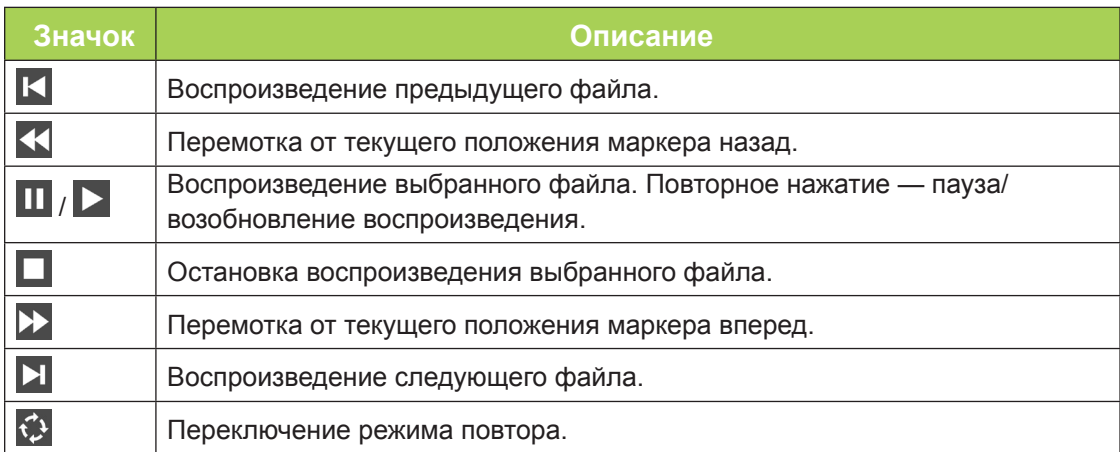

#### <span id="page-27-0"></span>*Документ*

В меню «Документ» отображается список документов на подключенном USBнакопителе или во внутренней памяти проектора.

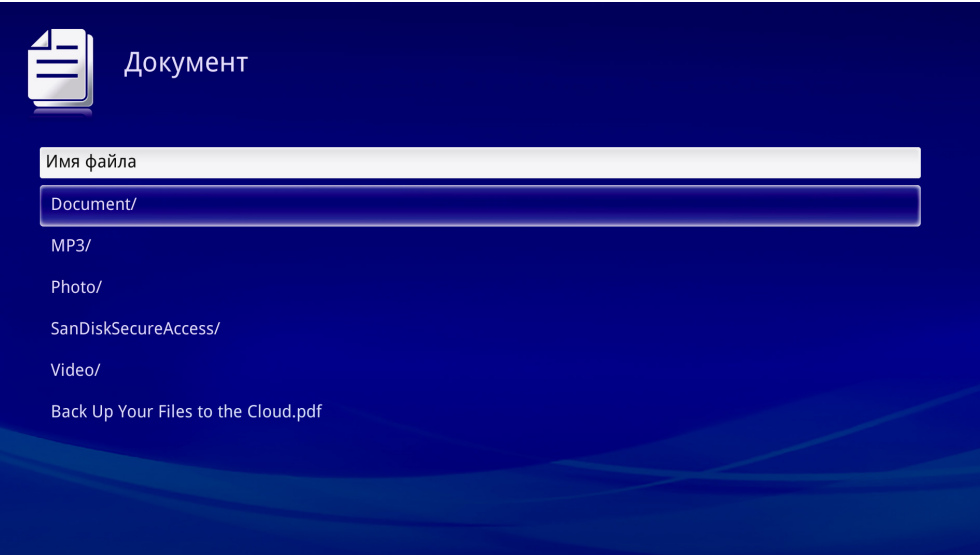

С помощью кнопок ▲ и ▼ на пульте ДУ выберите документ и нажмите кнопку , чтобы вывести его на экран. Во время показа документа также отображается и панель управления. Доступные функции приведены в таблице ниже.

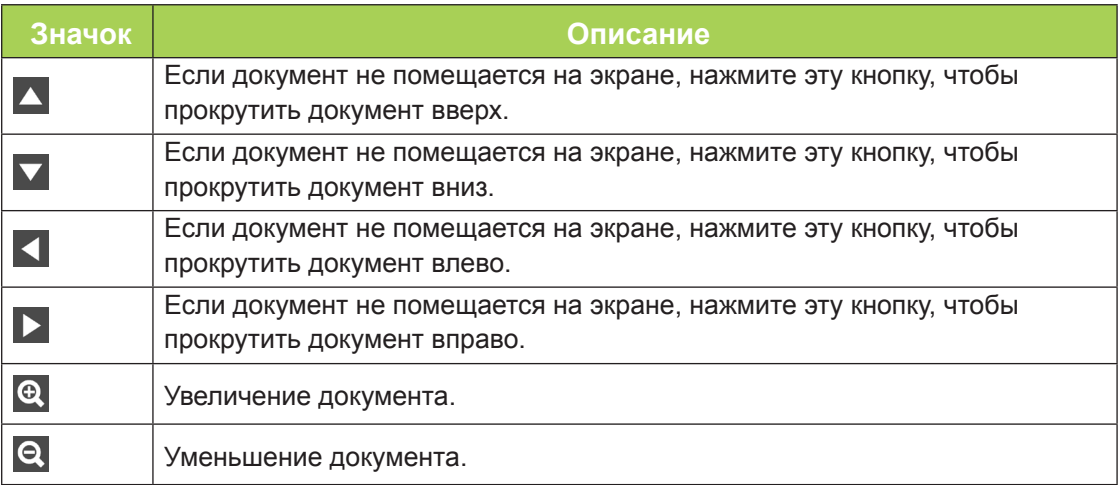

#### *Примечание:*

*Находясь в режиме отображения, нажимайте кнопки ▲, ▼, ◄ и ► на пульте ДУ, чтобы переместить изображение.*

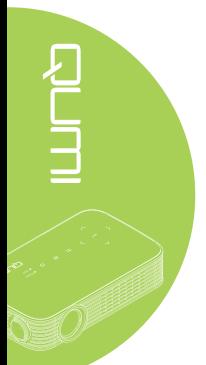

# *Настройки*

Меню «Настройки» обеспечивает доступ к параметрам функций «Фото», «Видео» и «Музыка».

1. В меню «Мультимедиа» с помощью кнопок ◄ и ► на пульте ДУ выберите пункт «**Настройки**», и нажмите кнопку **+**.

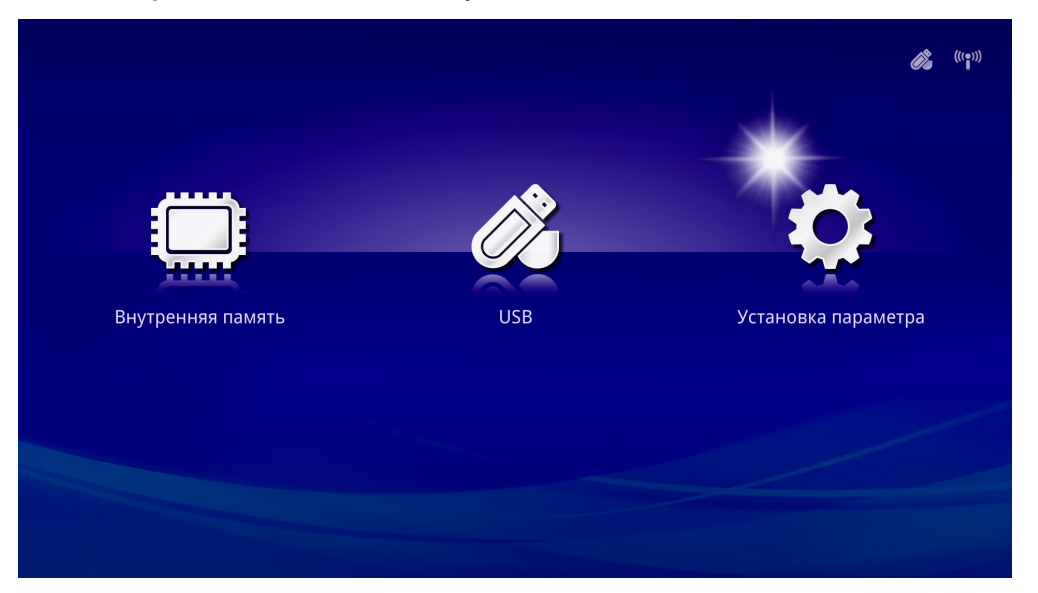

2. С помощью кнопок ▲ и ▼ на пульте ДУ выберите пункт «**Фото**», «**Видео**» или «**Музыка**», и нажмите кнопку ◄ и ► чтобы настроить параметры.

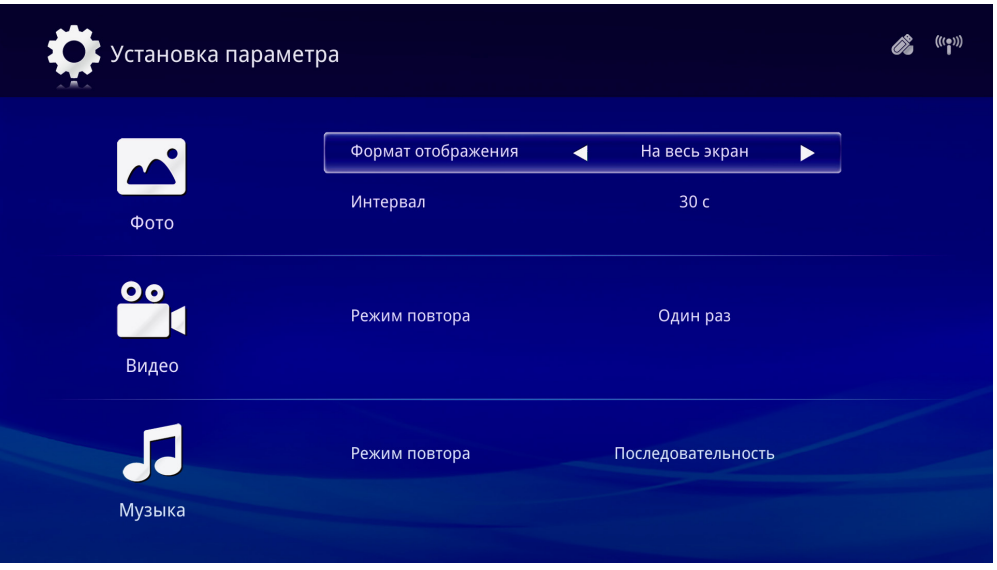

### *Фото*

С помощью кнопок ▲ и ▼ на пульте ДУ выберите пункт и с помощью кнопок < и ▶ измените настройку.

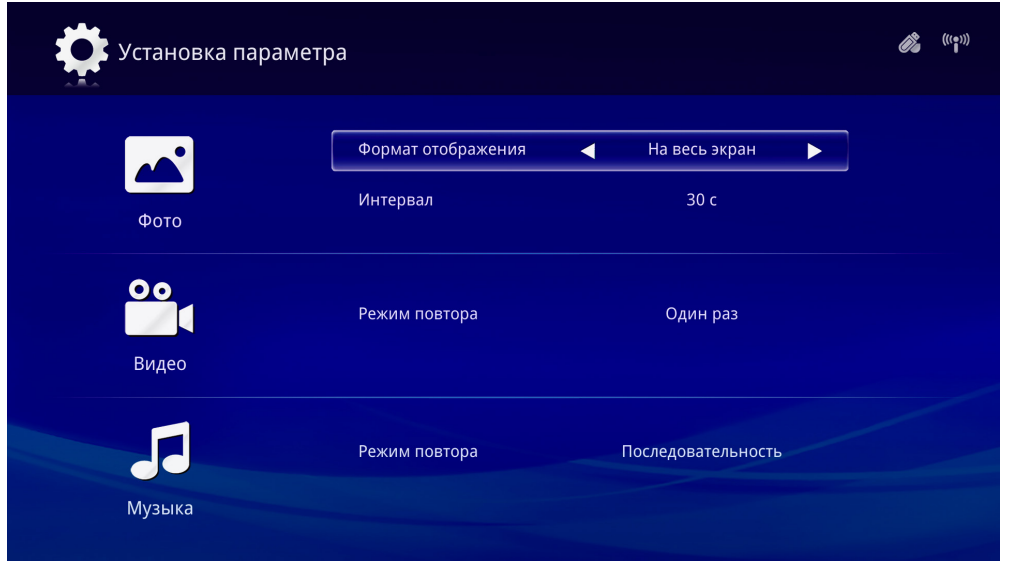

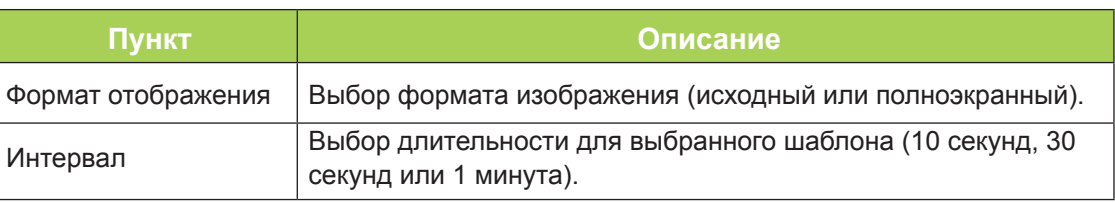

# *Видео*

С помощью кнопок ◄ и ► на пульте ДУ измените настройку.

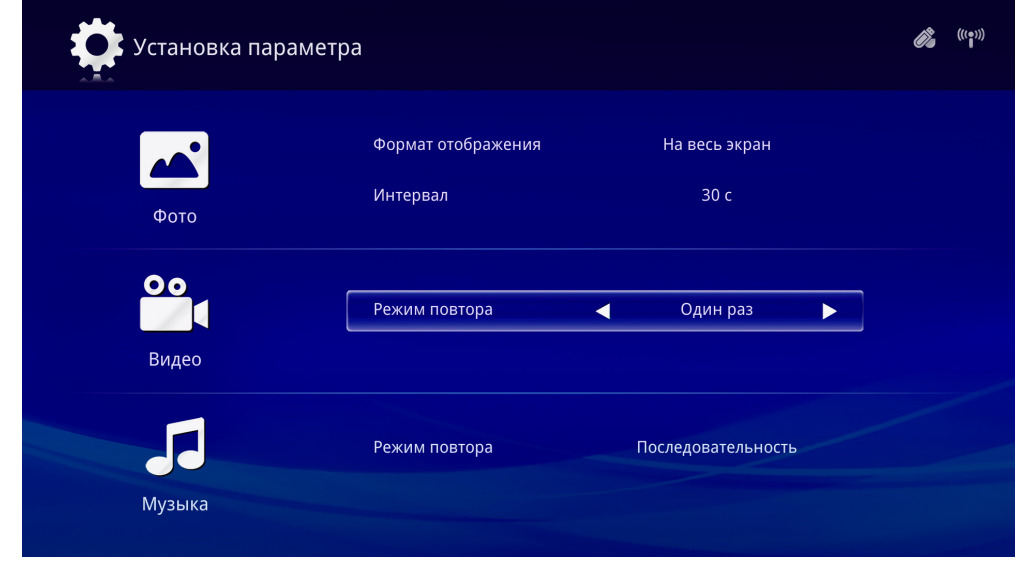

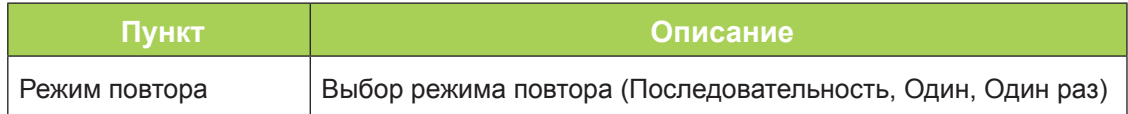

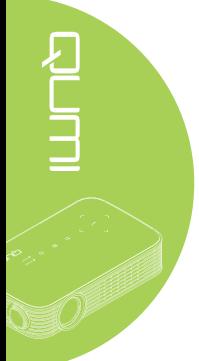

# *Музыка*

С помощью кнопок ◄ и ► на пульте ДУ измените настройку.

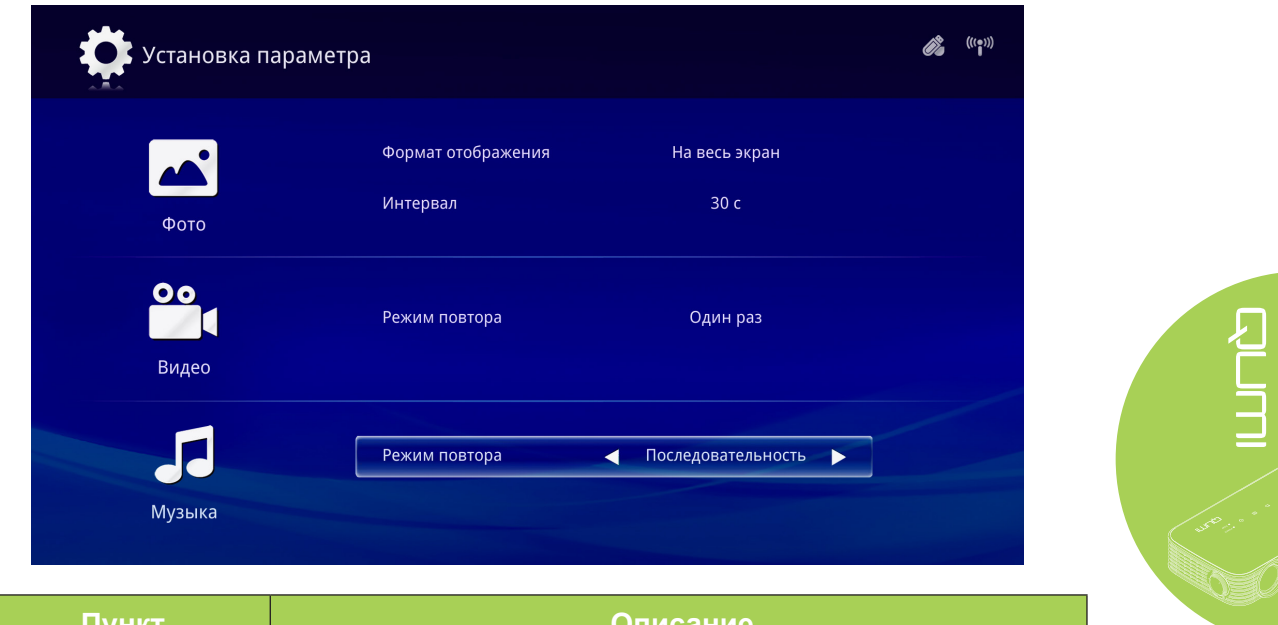

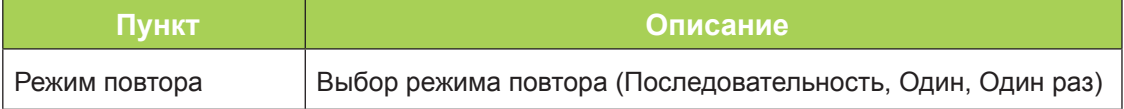

<span id="page-31-0"></span>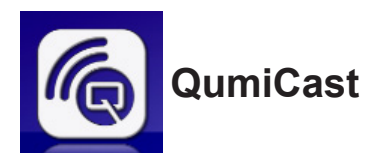

### *Системные требования*

Приложение QumiCast есть для операционных систем Mac, iOS, Android и Windows. Требования к ПО перечислены ниже.

- Mac OS 10.9 и более поздних версий
- iOS8 и более поздних версий
- Android 4.2 и более поздних версий
- Windows 7, 8, 8.1 и более поздних версий

### *Установка QumiCast*

Загрузите и установите QumiCast.

• Смарт-устройство: iOS APP Store или Google Play

Или… С помощью приложения QR-сканера отсканируйте QR-код на главной странице ЛВС QumiCast.

• ПК: *<http://www.vivitekcorp.com/qumicast/>*

#### *Примечание*

*1. На веб-сайте [http://www.vivitekcorp.com/qumicast/ м](http://www.vivitekcorp.com/qumicast/)ожно ознакомиться с более подробными сведениями и скачать новейшую версию приложения QumiCast. 2. ПК должен быть подключен к той же сети, что и проектор Qumi.*

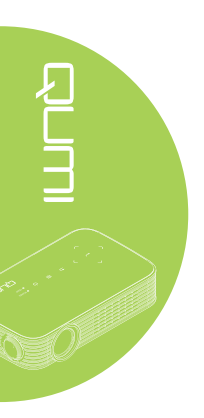

#### *Режим точки доступа*

Настроив проектор Qumi в качестве сетевой точки доступа (ТД), можно получить доступ к меню Qumi при помощи приложения QumiCast. Кроме того, смартустройство сможет установить соединение с Интернетом, если Qumi подключен к Интернету по Wi-Fi.

1. В главном меню с помощью кнопок ◄ и ► на пульте ДУ выберите пункт «**QumiCast**». Нажмите **+**, чтобы продолжить.

Для использования приложения QumiCast на смарт-устройстве это приложение сначала необходимо скачать на него.

2. Сканируйте QR-код на экране или загрузите приложение из App Store или Google Play. Найдите QumiCast.

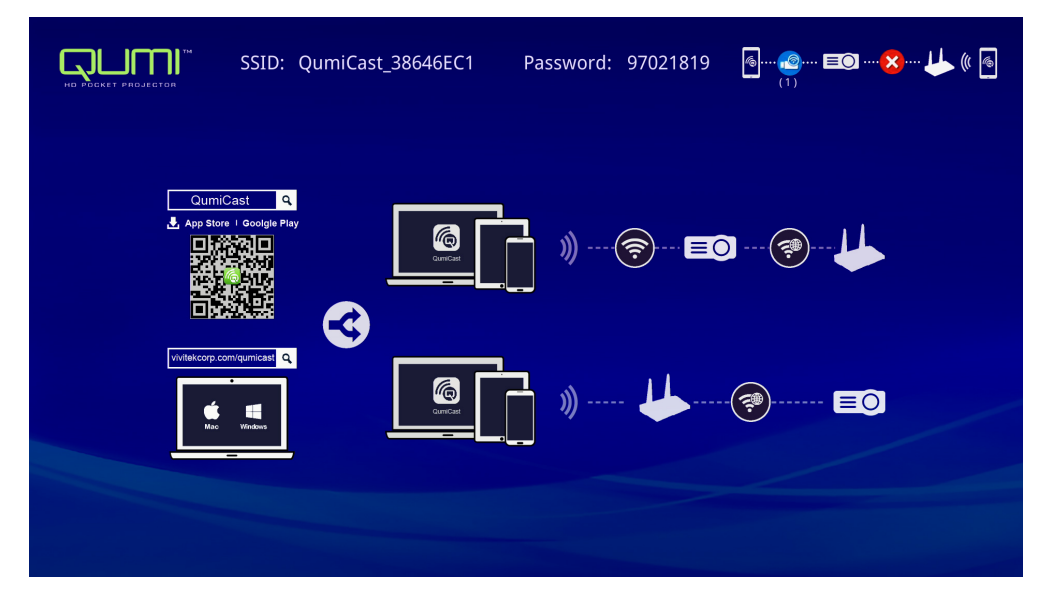

- 3. Включите Wi-Fi на устройстве.
- 4. В параметрах сети выберите SSID (QumiCast\_XXXXXXXX), как показано на экране меню.
- 5. При запросе пароля введите пароль, показанный на экране (XXXXXXXX на экране меню).

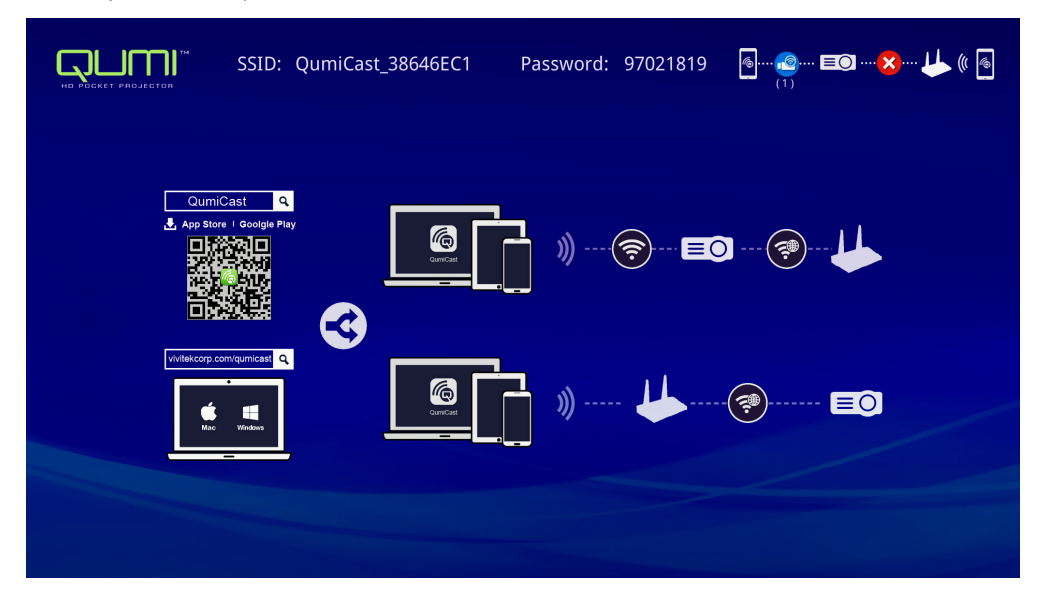

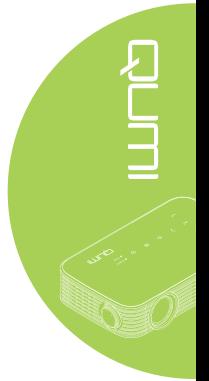

6. На этом этапе сетевое соединение между проектором Qumi и смартустройством установлено. Состояние сети будет обновлено, см. следующую иллюстрацию.

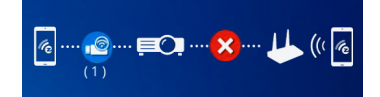

7. На смарт-устройстве прикоснитесь к приложению **QumiCast**, чтобы открыть его.

#### *Примечание*

*Перед запуском приложения QumiCast смарт-устройство должно быть подключено по сети к проектору Qumi.*

- 8. Прикоснитесь к **QumiCast**, чтобы открыть меню QumiCast. Если никакое другое меню не отображается, смарт-устройство не обнаружило проектор Qumi в сети.
- 9. В меню QumiCast выберите «**Настройка**».

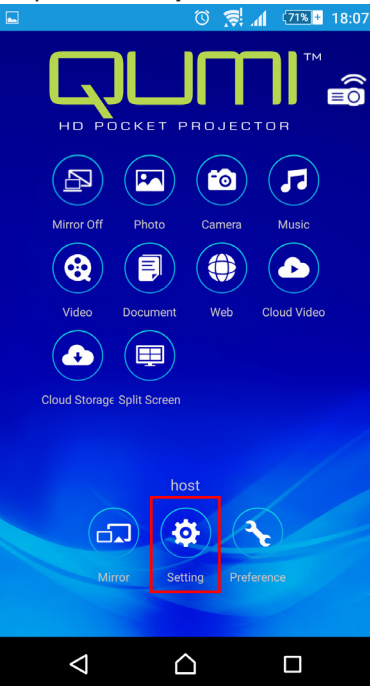

- 10. В меню «**Настройка**» выберите «**Интернет**» с помощью смарт-устройства или пульта дистанционного управления.
- 11. Прикоснитесь к  $\leftrightarrow$  или нажмите эту кнопку на пульте дистанционного управления.

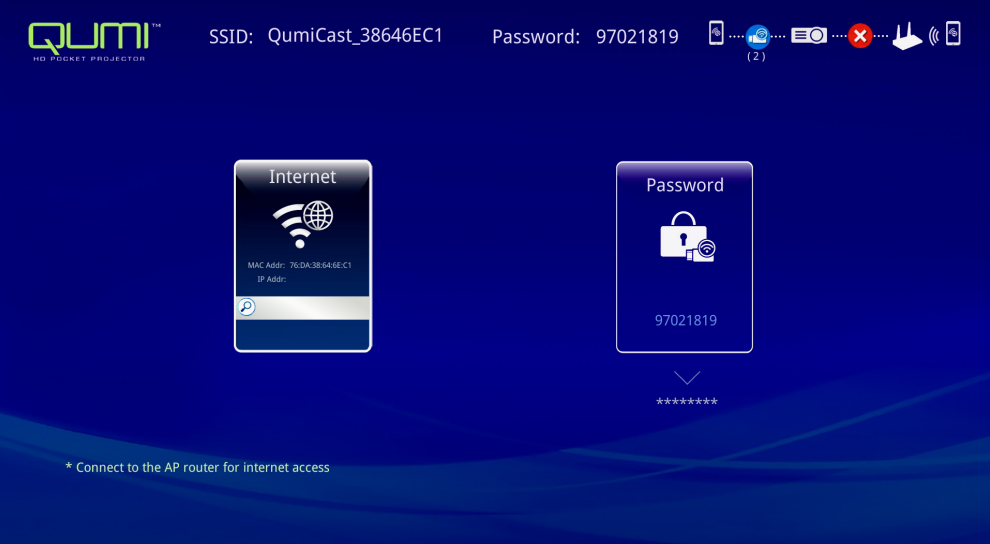

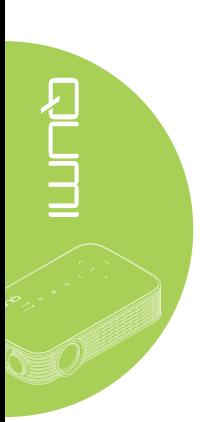

12. На пульте дистанционного управления или смарт-устройстве нажмите ▲ или  $\nabla$ , чтобы выбрать перечисленные SSID, и нажмите  $\blacktriangleleft$ .

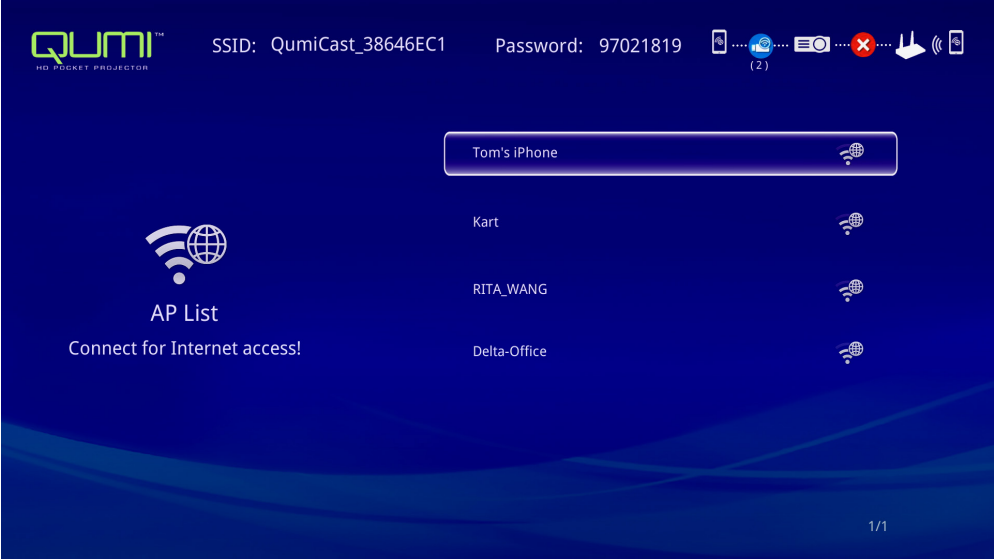

13. После выбора SSID появится запрос на ввод пароля. При необходимости введите соответствующий пароль. Прикоснитесь к или нажмите **OK** для ввода. Прикоснитесь к или нажмите «**Отмена**», чтобы прекратить операцию. Нажмите «**Забыть**», чтобы удалить выбранный профиль Wi-Fi.

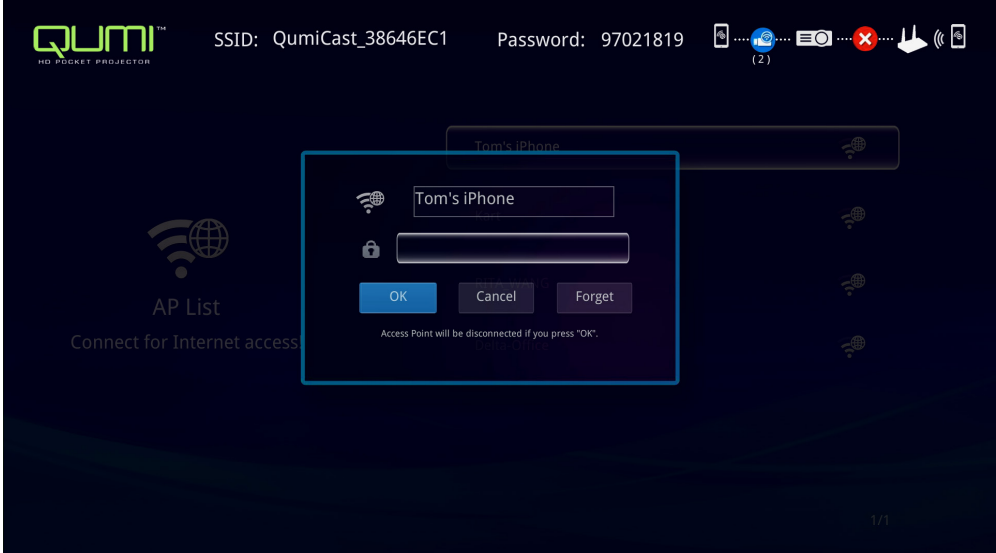

#### *Примечание:*

*После настройки беспроводного подключения может потребоваться повторно подключить Qumi и устройство.*

#### *Режим подключения через маршрутизатор*

При такой конфигурации и проектор Qumi, и смарт-устройство подключены к локальном маршрутизатору. При этом приложение QumiCast может получать удаленный доступ к проектору Qumi через сеть.

1. Находясь в главном меню, нажмите ◄ или ► на пульте дистанционного управления, чтобы выбрать **QumiCast**. Нажмите  $\leftarrow$ , чтобы продолжить.

Для получения доступа к программному обеспечению QumiCast на смартустройстве сначала необходимо загрузить на него приложение.

- 2. Сканируйте QR-код на экране или загрузите приложение из App Store или Google Play. Найдите QumiCast.
- 3. Включите Wi-Fi на устройстве.
- 4. В параметрах сети выберите SSID для настройки Wi-Fi.
- 5. При запросе введите пароль для выбранного SSID.
- 6. На этом этапе и проектор Qumi, и смарт-устройство подключены к одному сетевому маршрутизатору, см. следующую иллюстрацию.
- 7. На устройстве прикоснитесь к приложению QumiCast, чтобы открыть его.

#### *Примечание:*

*Перед запуском приложения QumiCast смарт-устройство должно быть подключено по сети к проектору Qumi.*

- 8. Прикоснитесь к **QumiCast**, чтобы открыть меню QumiCast. Если никакое другое меню не отображается, смарт-устройство не обнаружило проектор Qumi в сети.
- 9. В меню QumiCast выберите «**Настройка**».
- 10. В меню «Настройка» выберите «**Интернет**» с помощью смарт-устройства или пульта дистанционного управления.
- 11. Прикоснитесь к  $\leftrightarrow$  или нажмите эту кнопку на пульте дистанционного управления.
- 12. С помощью кнопок ▲ и ▼ на пульте ДУ выберите SSID из списка и нажмите кнопку  $\leftarrow$ .
- 13. После выбора SSID появится запрос на ввод пароля. При необходимости введите соответствующий пароль. Прикоснитесь к или нажмите **OK** для ввода. Прикоснитесь к или нажмите «**Отмена**», чтобы прекратить операцию. Нажмите «**Забыть**», чтобы удалить выбранный профиль Wi-Fi.

#### *Примечание*

*1. Проектор Qumi и устройство должны быть настроены на использование одной и той же подсети. При неправильной настройке сети доступ к проектору Qumi будет невозможен.*

*2. После настройки беспроводного подключения соединение между смартустройством и проектором Qumi может быть разорвано. Снова установите соединение с проектором Qumi, чтобы продолжить использовать приложение QumiCast.*

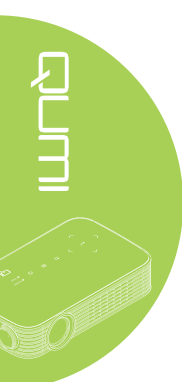

# *Обзор QumiCast*

Приложение QumiCast обеспечивает удаленное управление проектором Qumi.

#### *Примечание:*

Снимок экрана приведен только для справки.

Перечисленные имена функций приведены только для справки и могут отличаться от фактических.

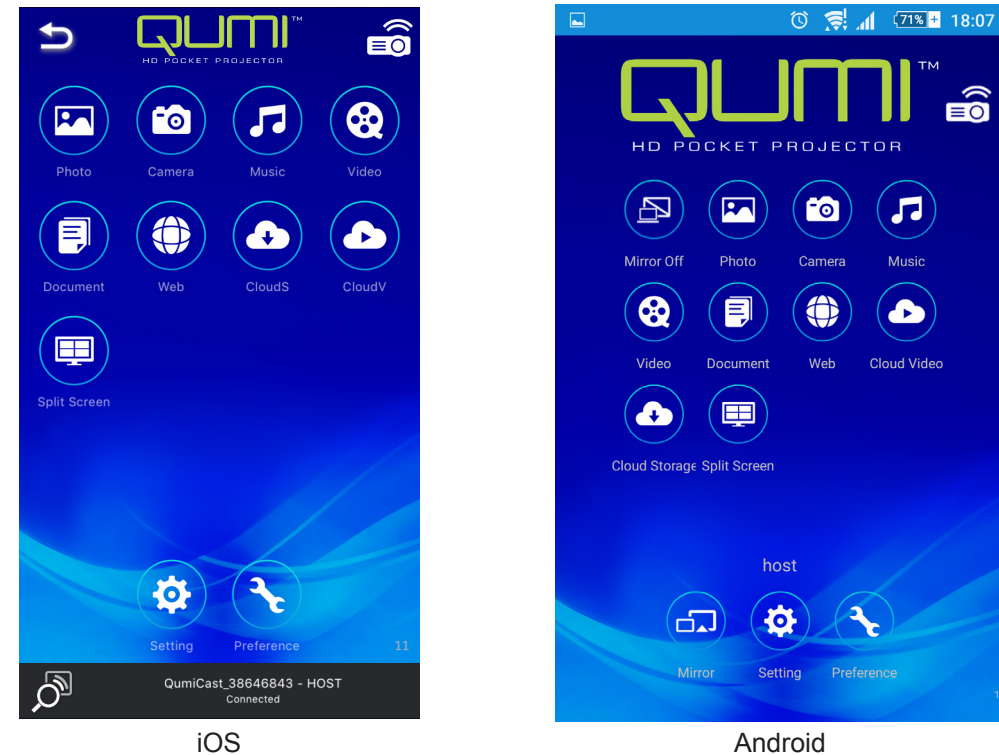

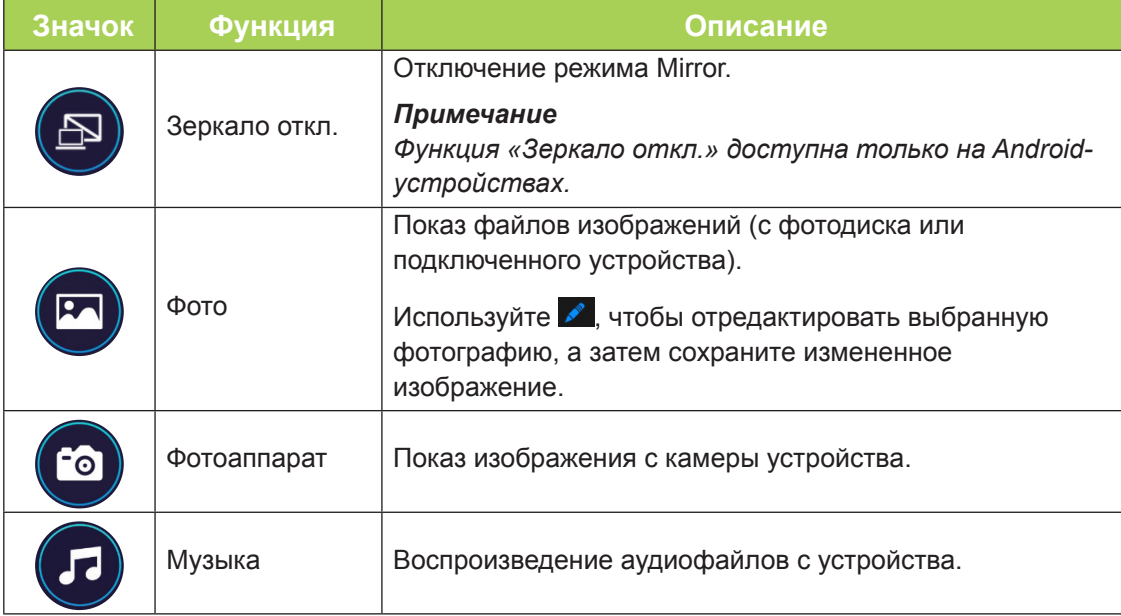

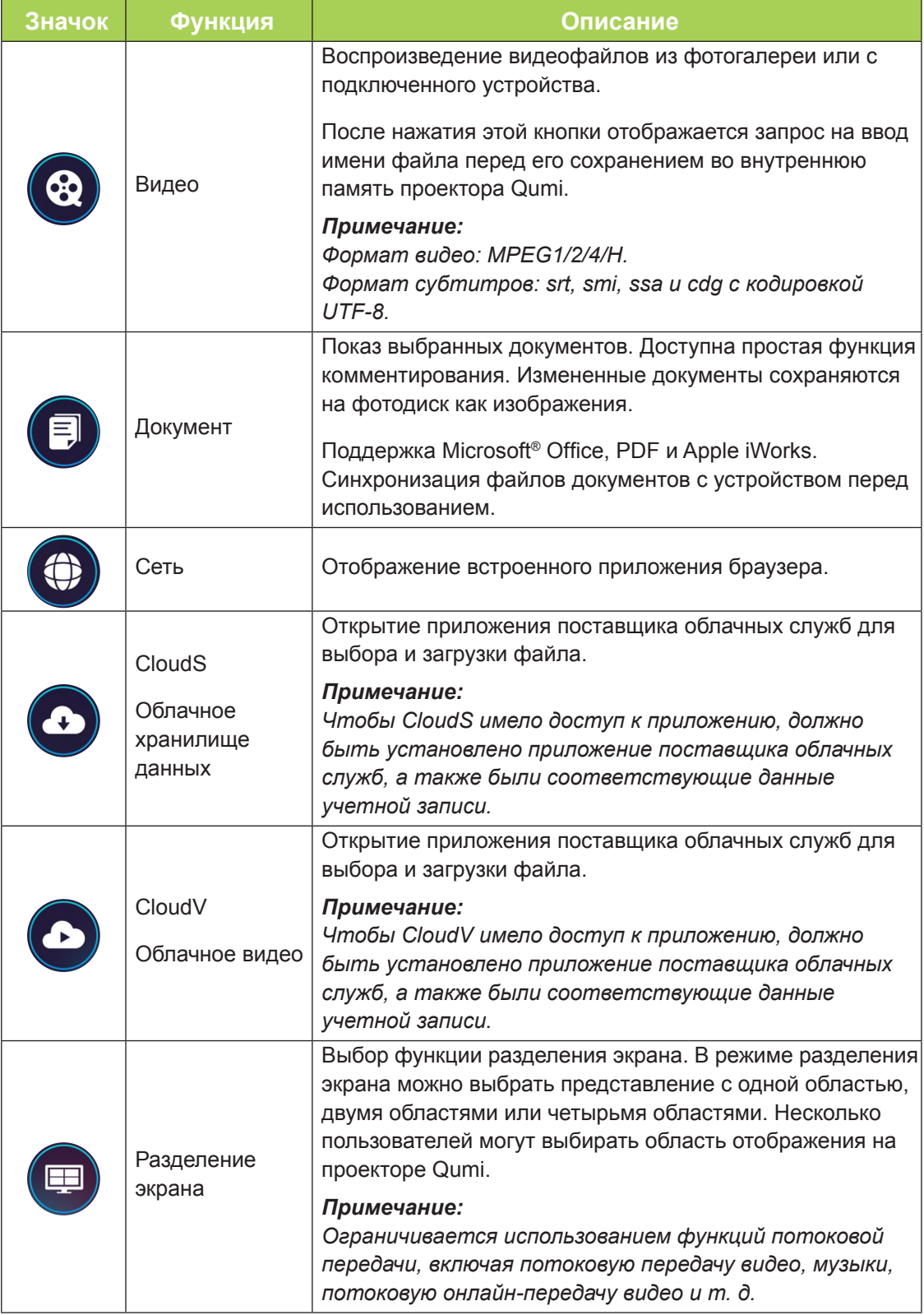

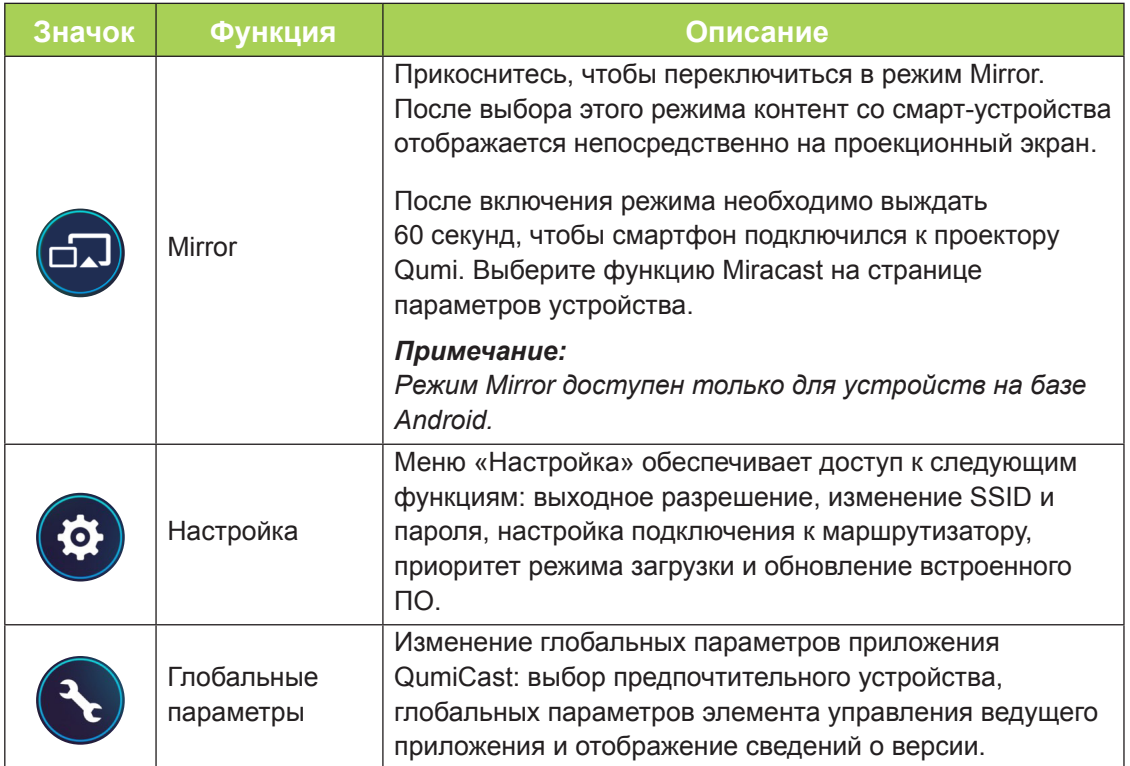

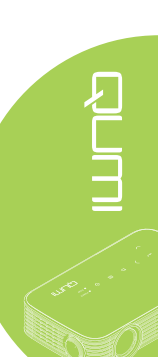

<span id="page-39-0"></span>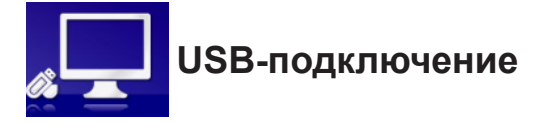

Функция «USB-подключение» позволяет использовать проектор, подключенный к ПК, в качестве внешнего запоминающего устройства. После подключения проектор Qumi может работать в качестве внешнего запоминающего устройства, что позволяет передавать файлы непосредственно во внутреннюю память Qumi.

Процедура подключения

- 1. После включения ПК и проектора Qumi подключите разъем типа А кабеля USB к порту USB на ПК, а второй разъем к порту USB на проекторе Qumi.
- 2. С помощью пульта ДУ выберите пункт «**USB-подключение**» и нажмите кнопку , чтобы инициировать USB-подключение к ПК.
- 3. Если ПК обнаружил проектор Qumi, он отобразится как диск в папке «Мой компьютер» на ПК.

Папка на этом новом внешнем диске представляет внутреннюю память проектора Qumi Файлы можно перетаскивать в папку внутренней папки, как и для любого другого диска хранения данных.

#### *Примечание*

*1. Объем встроенной памяти Qumi составляет 4 ГБ (пользователю доступно 2,5 ГБ).*

*2. Иллюстрации ниже приведены исключительно для справки. Букву диска (F:) автоматически назначает ПК. На вашем ПК буквы могут быть другими.*

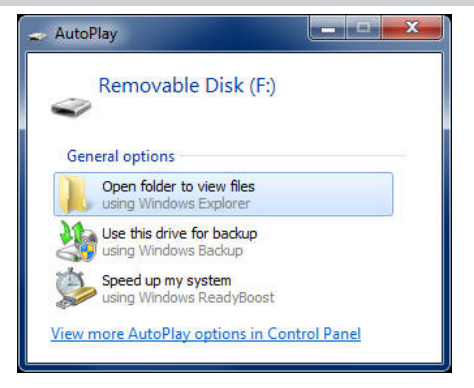

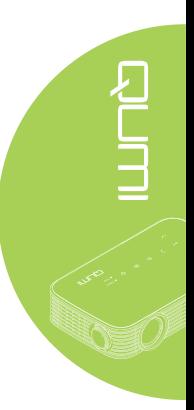

<span id="page-40-0"></span>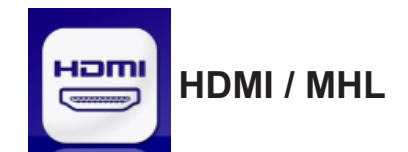

Функция HDMI / MHL позволяет проецировать изображения с устройств, подключенных посредством кабеля HDMI или HDMI/MHL.

Для проецирования с помощью Qumi изображения с порта HDMI / MHL, выполните указанные ниже действия.

- 1. После включения устройства и проектора Qumi подключите один разъем кабеля HDMI/MHL к порту HDMI или MHL на устройстве, а второй разъем к порту HDMI на проекторе Qumi.
- 2. С помощью пульта ДУ выберите пункт «**HDMI / MHL**» и нажмите кнопку **.**

После подключения устройства проектор будет проецировать содержимое экрана устройства.

<span id="page-41-0"></span>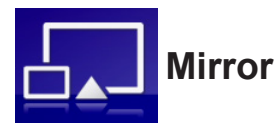

Эта функция выводит содержимое экрана смарт-устройства непосредственно на проекционный экран.

#### *Примечание*

*Режим Mirror доступен только для устройств на базе Android.*

Для проецирования с помощью Qumi с использованием Mirror, выполните указанные ниже действия.

- 1. Включите устройство перед началом операции.
- 2. С помощью пульта ДУ выберите пункт «**Mirror**» и нажмите кнопку **←**.
- 3. Включите Wi-Fi на устройстве.
- 4. В параметрах сети выберите SSID (QumiCast\_XXXXXXXX), как показано на экране меню.
- 5. При запросе пароля введите пароль, показанный на экране (XXXXXXXX на экране меню).

После подключения устройства проектор будет проецировать содержимое экрана устройства.

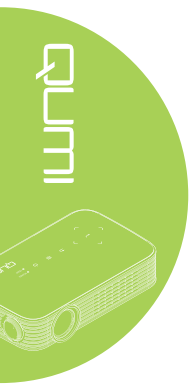

# <span id="page-42-0"></span>**Глава 4 Настройки экранного меню (OSD)**

### **Элементы управления экранного меню**

В проекторе Qumi предусмотрено меню настроек «OSD», которое позволяет настроить такие параметры, как «Цвет», «Отображение», «Информация», «Звук», «Управление». В меню «OSD» имеется 5 меню.

- Цвет в этом меню настраиваются различные параметры качества изображения.
- Отображение в этом меню настраиваются режим проецирования и другие параметры.
- Информация в этом меню отображаются сведения о проекторе.
- Звук в этом меню настраиваются параметры звука.
- Управление в этом меню можно выбрать язык по умолчанию и настроить другие параметры.

Чтобы вызвать меню «OSD», нажмите кнопку  $\textcircled{\tiny{\textsf{B}}}$  «**MENU**» на пульте ДУ или кнопку  $\textcircled{\tiny{\textsf{F}}}$ «**МЕНЮ**» на проекторе.

#### *Использование меню «OSD»*

Для просмотра и настройки параметров «OSD» используйте кнопки курсора на пульте ДУ или на верхней панели проектора Qumi.

- 1. Вызовите меню «**OSD**».
- 2. С помощью кнопок ◄ и ► выберите один из 5 пунктов и нажмите кнопку  $\leftarrow$ .
- 3. С помощью кнопок ▲ и ▼ для перемещайте курсор вверх и вниз по меню.
- 4. С помощью кнопок ◄ и ► изменяйте значения отдельных параметров.
- 5. Нажмите кнопку ( «**MENU**» на пульте ДУ, чтобы закрыть меню «OSD». Нажмите кнопку «**EXIT**», чтобы закрыть подменю.

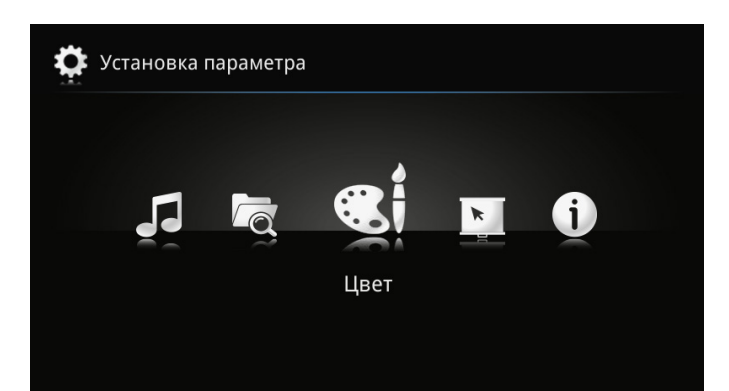

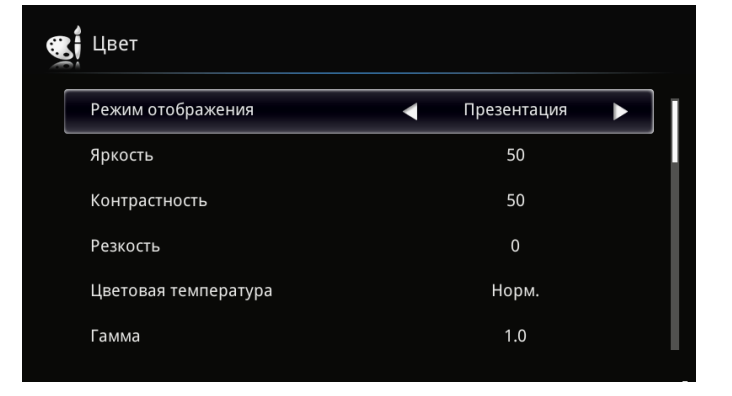

# <span id="page-43-0"></span>**Настройка языка экранного меню (OSD)**

Язык, отображаемый в экранном меню, можно изменить. Чтобы изменить язык экранного меню, выполните следующие действия:

1. Вызовите меню «**OSD**». С помощью кнопок ◄ и ► выберите пункт «**Управление**» и нажмите кнопку **+** 

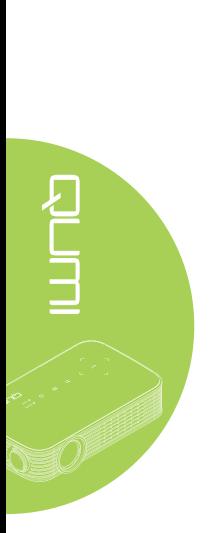

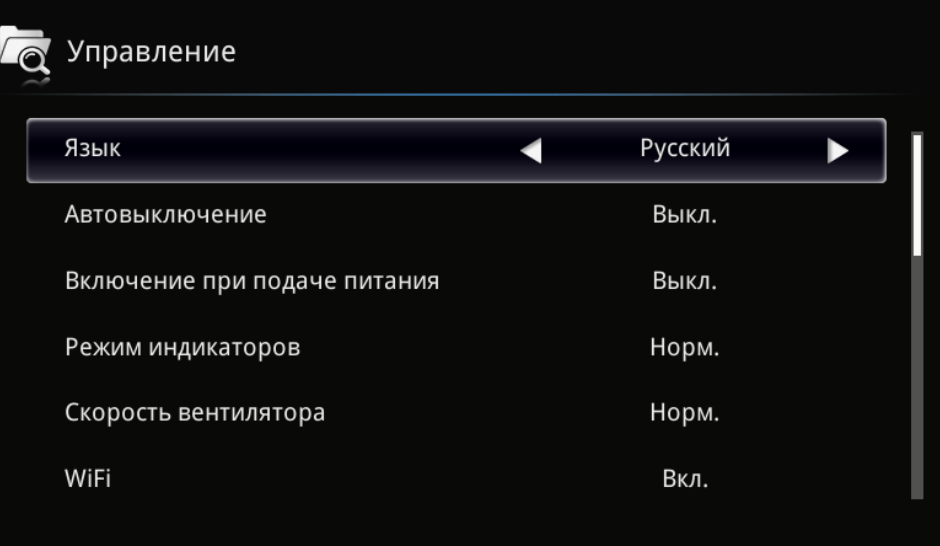

- 2. Нажимайте кнопку ◀ или ▶ до тех пор, пока не выделите курсором желаемый язык.
- 3. Нажмите кнопку «**EXIT**», чтобы закрыть подменю, или кнопку «**MENU**», чтобы закрыть меню «OSD».

# <span id="page-44-0"></span>**Обзор меню «OSD»**

Следующая иллюстрация поможет вам быстро найти настройки или определить диапазон настроек.

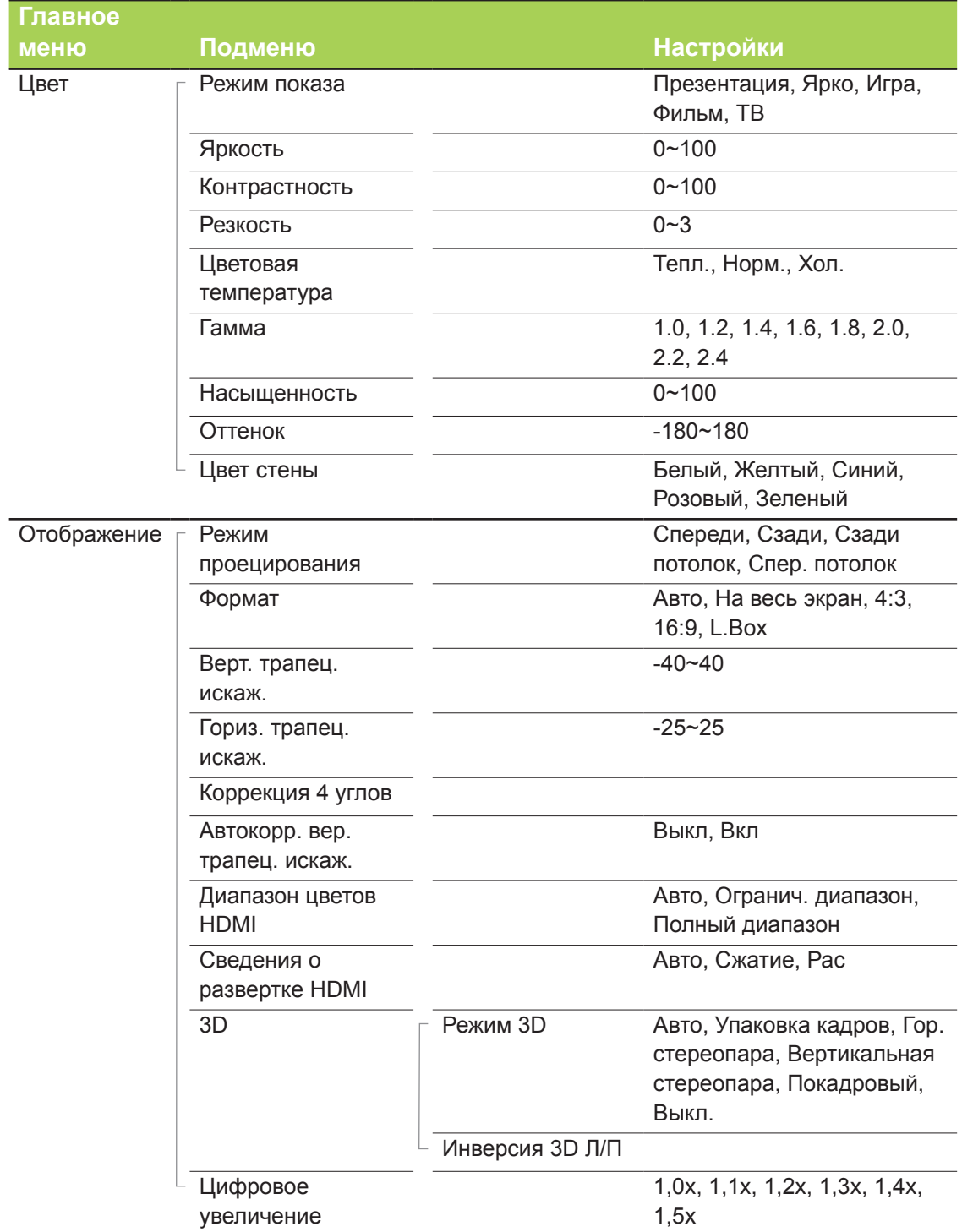

# <span id="page-45-0"></span>**Обзор экранного меню**

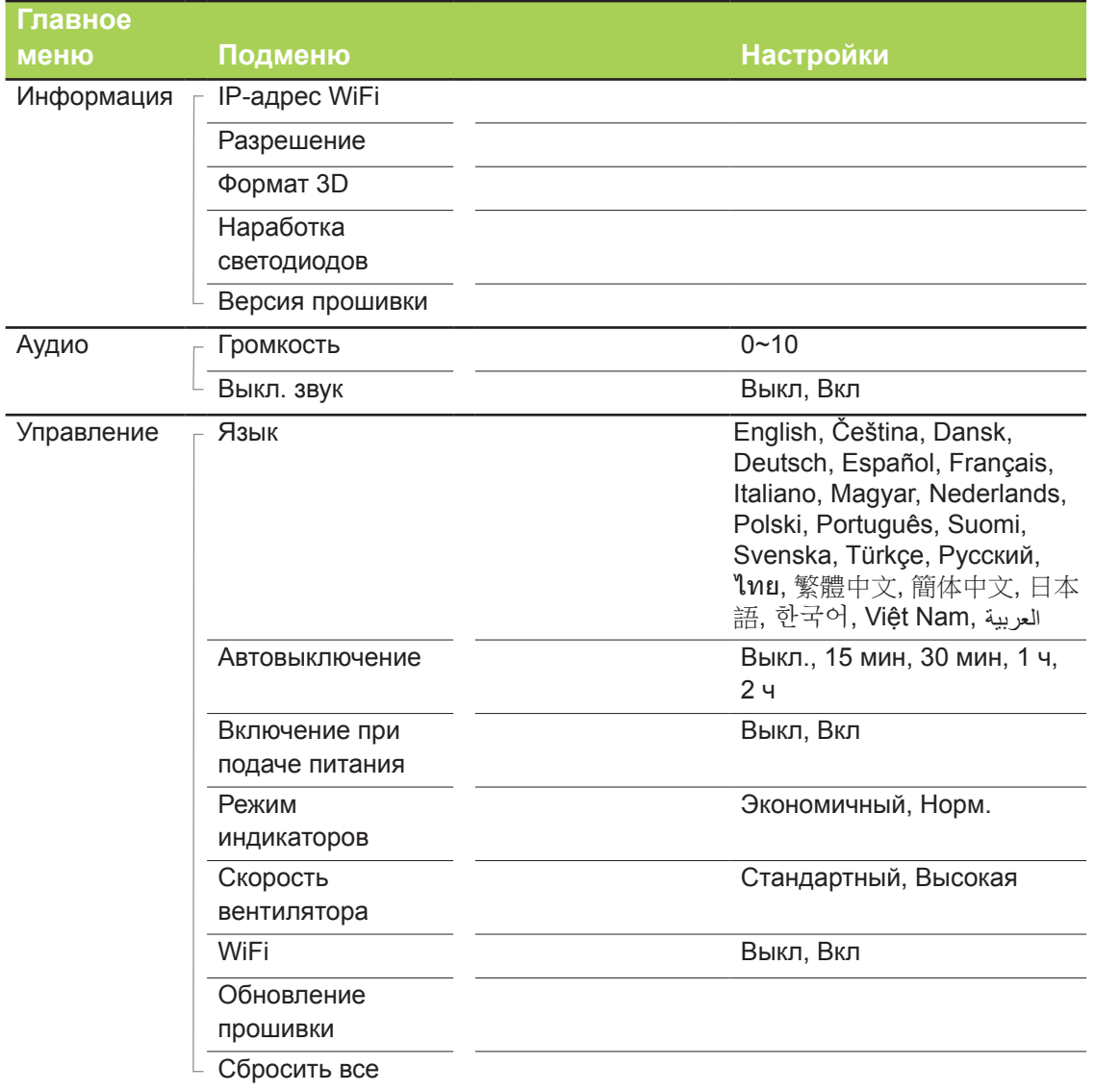

40

# <span id="page-46-0"></span>**Меню «Цвет»**

Чтобы вызвать меню «**Цвет**» и настроить параметры, выполните указанные ниже действия.

- 1. Вызовите меню «**OSD**».
- 2. С помощью кнопок ◀ и ► выберите пункт «Цвет» и нажмите кнопку **←**.
- 3. С помощью кнопок ▲ и ▼ перемещайте курсор вверх и вниз в по меню «**Цвет**».
- 4. С помощью кнопок ◀ и ▶ изменяйте значения отдельных параметров.

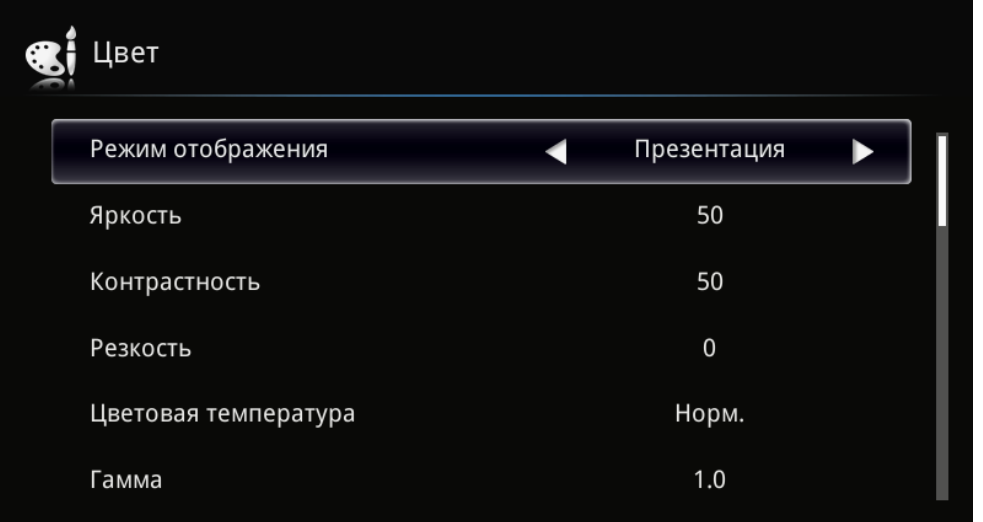

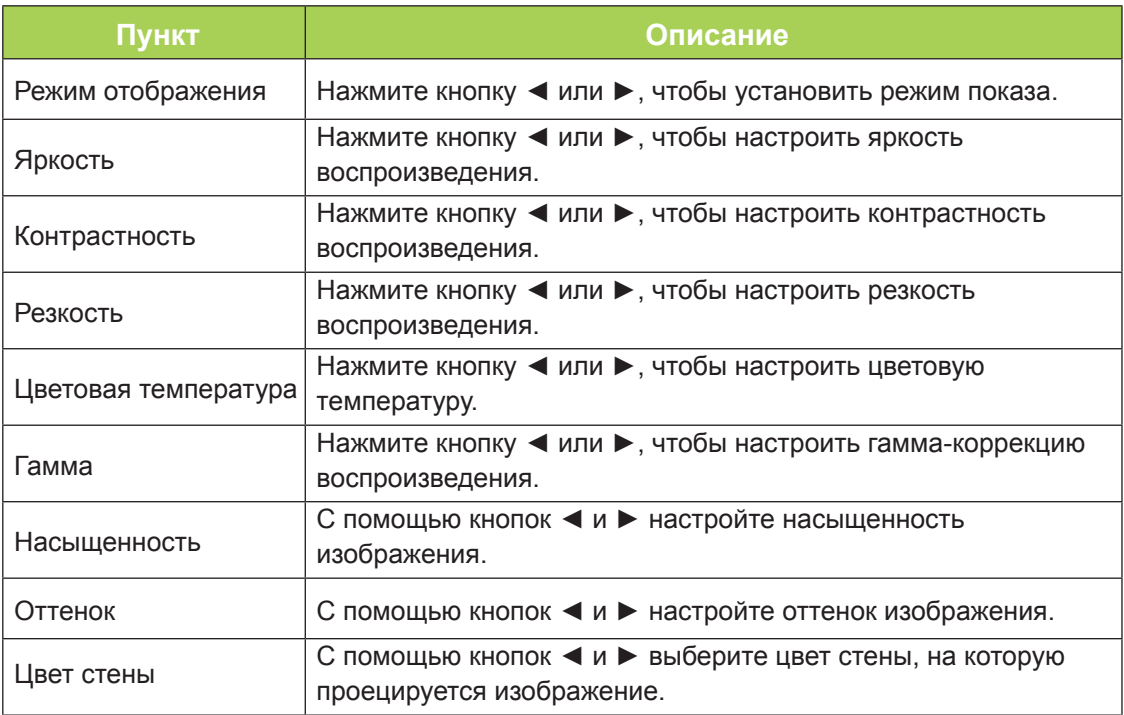

# <span id="page-47-0"></span>**Меню «Отображение»**

Чтобы вызвать меню «**Отображение**» и настроить параметры, выполните указанные ниже действия.

- 1. Вызовите меню «**OSD**».
- 2. С помощью кнопок ◄ и ► выберите пункт «**Отображение**» и нажмите кнопку  $\leftarrow$
- 3. С помощью кнопок ▲ и ▼ перемещайте курсор вверх и вниз в по меню «**Отображение**».
- 4. С помощью кнопок ◀ и ▶ изменяйте значения отдельных параметров.

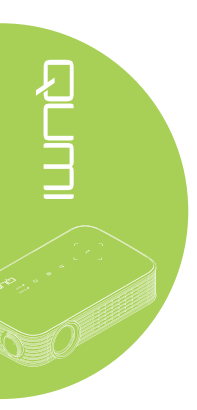

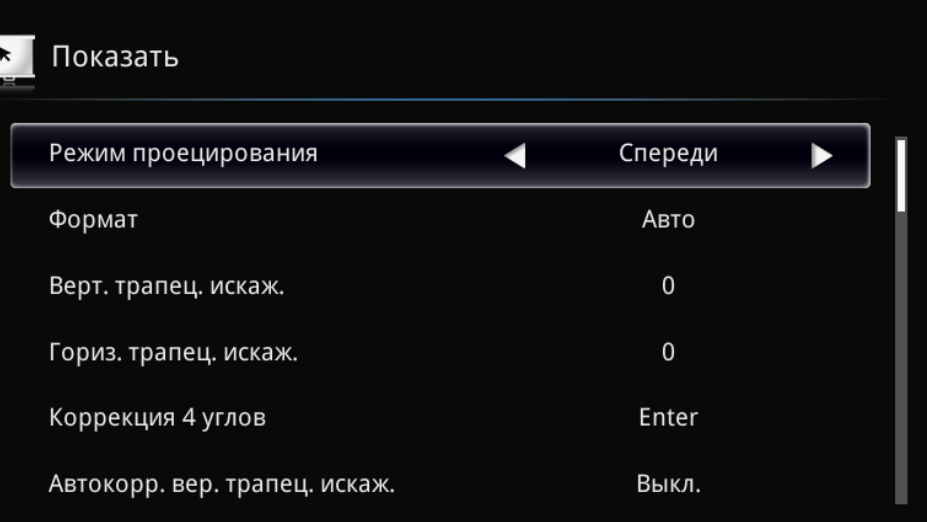

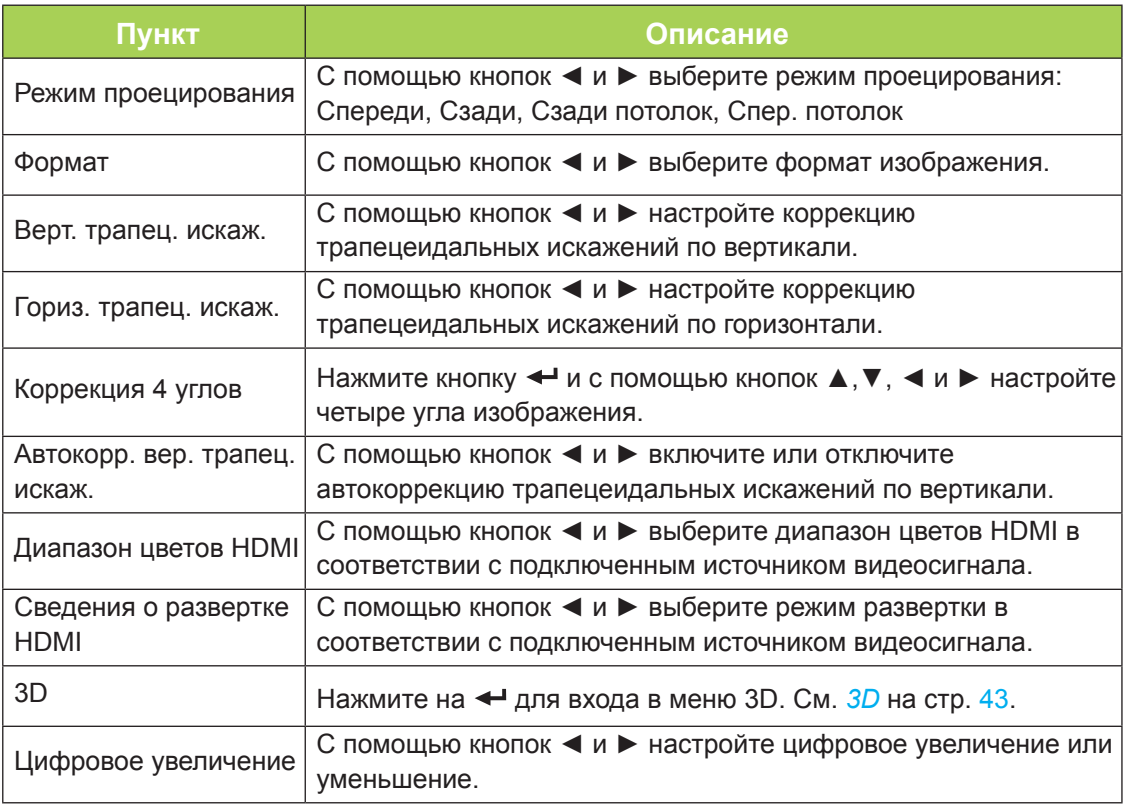

# <span id="page-48-0"></span>*3D*

Чтобы настроить параметры 3D вызовите подменю «**3D**», нажав кнопку .

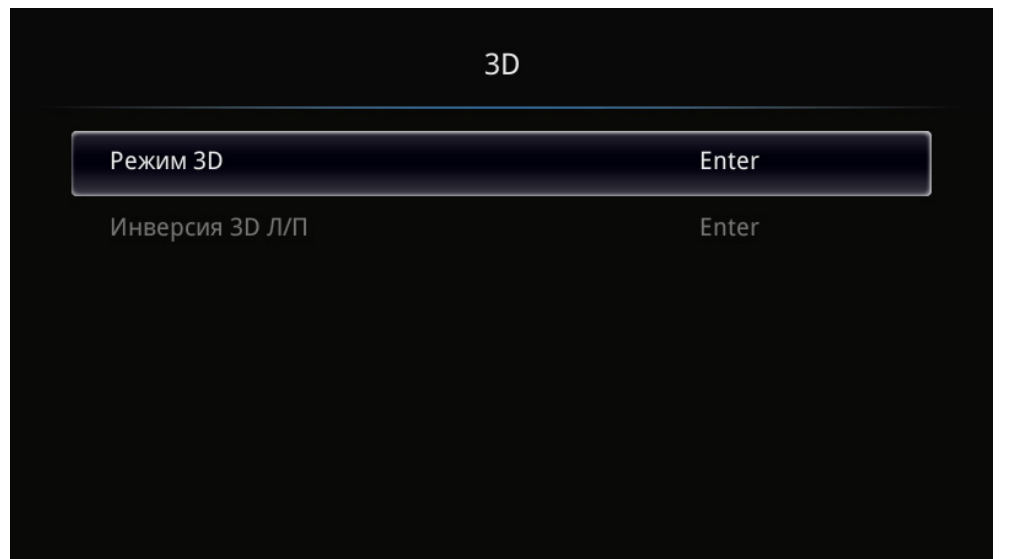

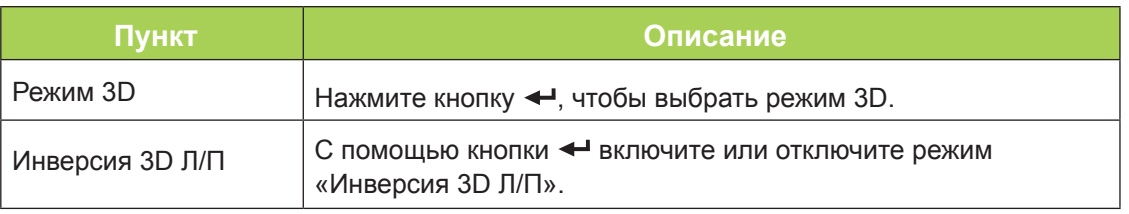

#### *Примечание:*

*Для использования функции 3D необходимо активировать настройку Воспроизведения видеозаписи в формате 3D, которая находится в видеопроигрывателе в меню 3D Диск.*

*1. При отсутствии подходящего источника 3D сигнала элемент экранного меню 3D отображается серым цветом. Это значение установлено по умолчанию.*

*2. При подключении проектора к подходящему источнику 3D сигнала элемент экранного меню 3D становится активным.*

*3. Для просмотра 3D изображений используются стереоскопические очки.*

*4. Требуется 3D контент из файла 3D DVD или 3D мультимедиа.*

*5. Включите 3D источник сигнала (для некоторого контента 3D DVD имеется функция выбора вкл./выкл. режима 3D).*

*6. Потребуются 3D-очки с технологией DLP link и активным затвором.*

*7. Включите питание очков. Обычно на очках имеется переключатель для включения/выключения питания. У каждого типа очков есть свои указания по настройке. Для завершения установки следуйте инструкциям по настройке ваших очков.* 

# <span id="page-49-0"></span>**Меню «Информация»**

Для просмотра сведений о проекторе Qumi выполните указанные ниже действия.

- 1. Вызовите меню «**OSD**».
- 2. С помощью кнопок ◄ и ► выберите пункт «**Информация**» и нажмите кнопку  $\leftarrow$

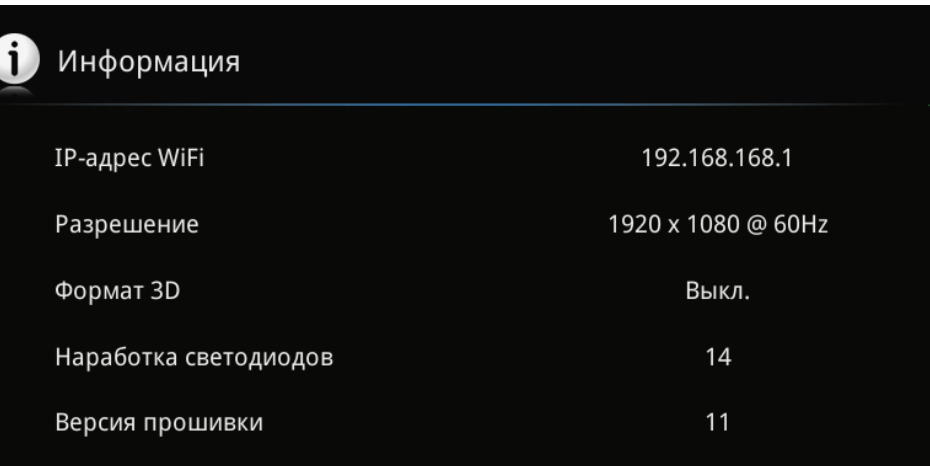

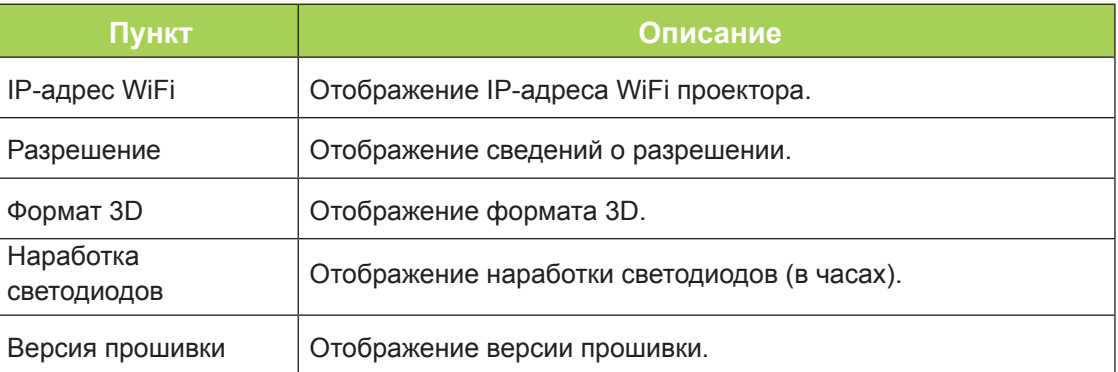

# <span id="page-50-0"></span>**Меню «Звук»**

Чтобы вызвать меню «**Звук**» и настроить параметры, выполните указанные ниже действия.

- 1. Вызовите меню «**OSD**».
- 2. С помощью кнопок < и ► выберите пункт «Звук» и нажмите кнопку < ...
- 3. С помощью кнопок ▲ и ▼ перемещайте курсор вверх и вниз в по меню «**Звук**».
- 4. С помощью кнопок ◄ и ► изменяйте значения отдельных параметров.

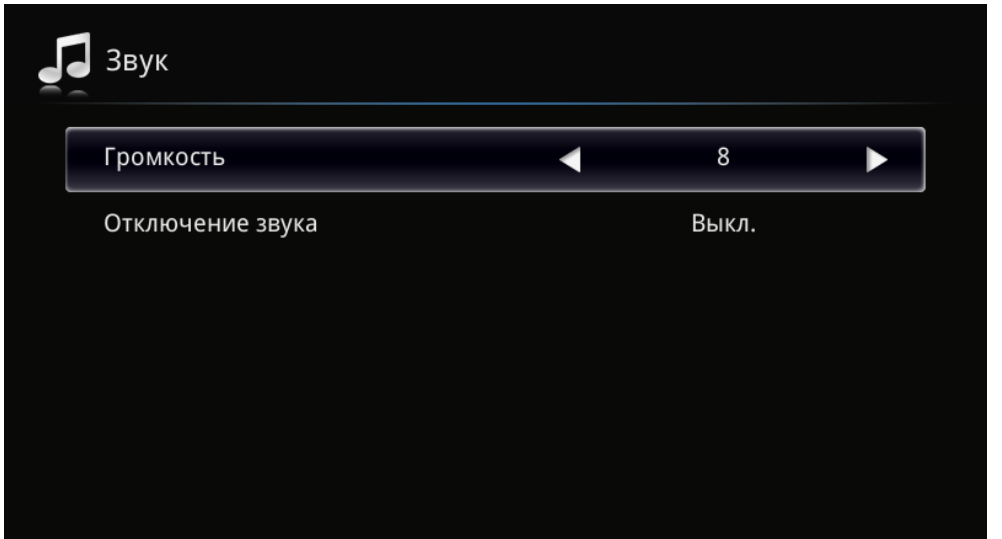

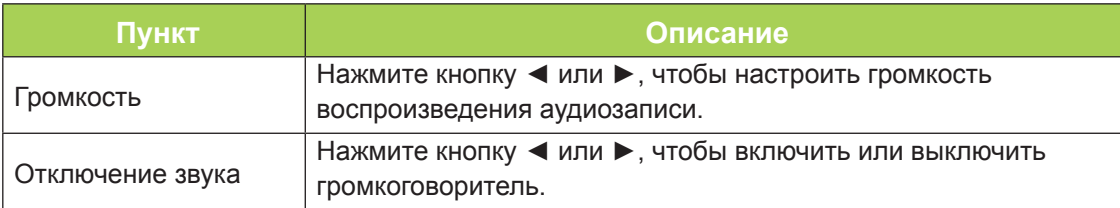

# <span id="page-51-0"></span>**Управление**

Чтобы вызвать меню «**Управление**» и настроить параметры, выполните указанные ниже действия.

- 1. Вызовите меню «**OSD**».
- 2. С помощью кнопок < и ► выберите пункт «Управление» и нажмите кнопку < ...
- 3. С помощью кнопок ▲ и ▼ перемещайте курсор вверх и вниз в по меню «**Управление**».
- 4. С помощью кнопок ◀ и ▶ изменяйте значения отдельных параметров.

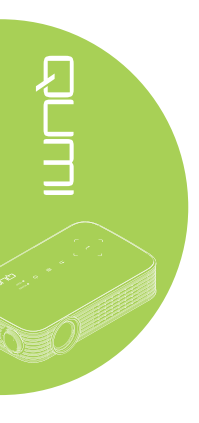

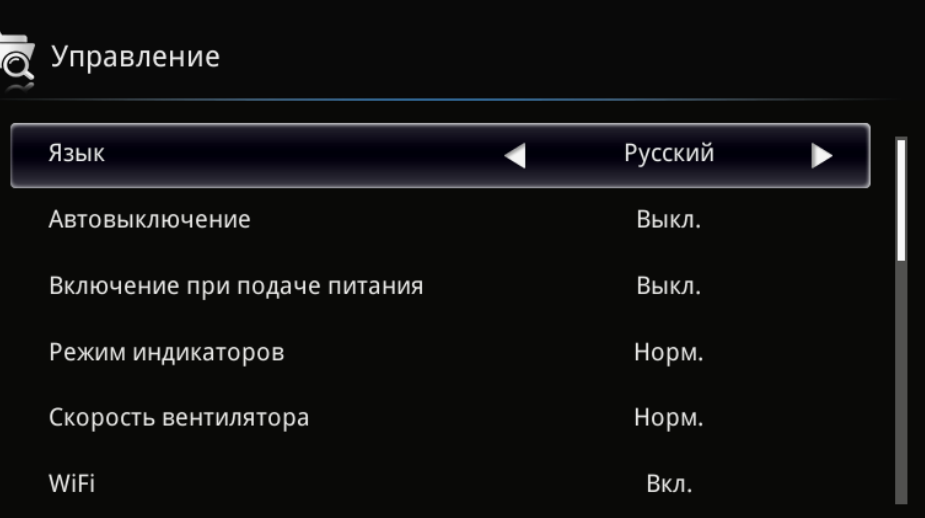

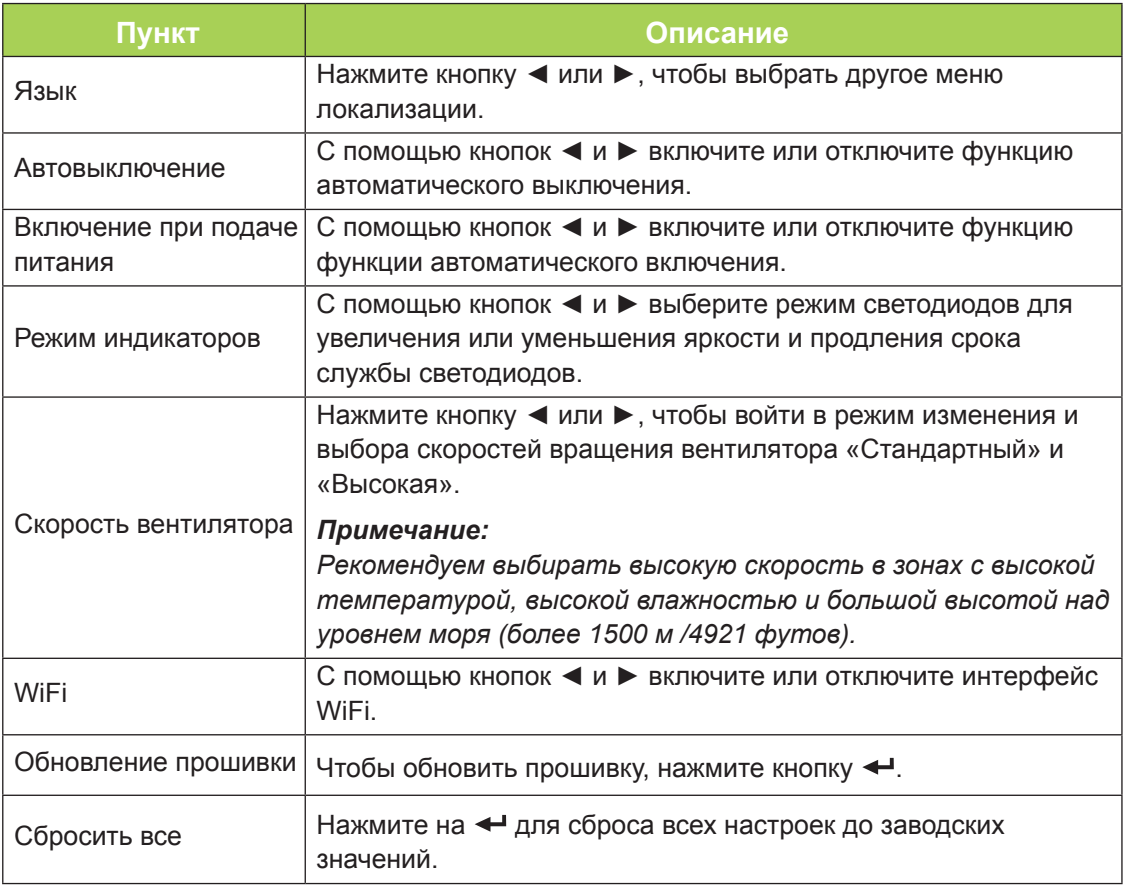

# <span id="page-52-1"></span>**Глава 5 Уход за Qumi**

# <span id="page-52-0"></span>**Чистка проектора Qumi**

Чтобы обеспечить бесперебойную работу проектора Qumi, необходимо очищать его от пыли и загрязнений.

#### *Внимание!*

*1. Перед чисткой отключите питание проектора Qumi и выньте штепсельную вилку из электрической розетки. В противном случае существует риск травм и повреждения системы.*

*2. При очистке используйте слегка увлажненную ткань. Не допускайте попадания воды в вентиляционные отверстия проектора Qumi.* 

*3. Если во время чистки внутрь корпуса проектора Qumi попадет небольшое количество воды, отключите проектор и поместите в хорошо проветриваемое место на несколько часов перед использованием.*

*4. Если во время чистки внутрь корпуса проектора Qumi попадет большое количество воды, отключите проектор и отправьте в сервисный центр.*

# **Чистка объектива**

Растворы для очистки оптических линз продаются во многих магазинах электроники и розничной торговли другими товарами. Чтобы очистить объектив Qumi, выполните указанные ниже действия.

- 1. Нанесите небольшое количество раствора для очистки оптических линз на чистую мягкую ткань. (Не наносите чистящий раствор прямо на объектив).
- 2. Аккуратно протрите объектив круговыми движениями.

#### *Осторожно!*

*1. Не используйте абразивные чистящие средства или растворители. 2. Для предупреждения нарушения цвета или обесцвечивания не допускайте попадания чистящего раствора на корпус проектора Qumi.*

# <span id="page-53-0"></span>**Поиск и устранение неисправностей**

#### *Обычные проблемы и решения*

В настоящем руководстве представлены советы по решению проблем, которые могут возникнуть во время эксплуатации проектора Qumi. Если проблему решить не удалось, обратитесь за помощью к торговому представителю.

Иногда неисправности возникают из-за простых недостатков, как, например, не полностью подключенный провод. Рассмотрите следующие возможные проблемы перед тем, как искать способы их решения.

- С помощью другого электроприбора проверьте исправность электрической розетки.
- Удостоверьтесь, что проектор Qumi включен.
- Проверьте надежность всех соединений.
- Убедитесь в том, что подключенное устройство включено в сеть.

#### *Советы по поиску и устранению неисправностей*

В каждом разделе, посвященном определенной проблеме, выполните действия, соблюдая предложенный порядок. Это поможет вам быстрее решить проблему.

Чтобы избежать замены исправных деталей, постарайтесь найти и локализовать проблему.

Например, если вы заменили батарейки, а проблема осталась, снова вставьте оригинальные батарейки и перейдите к следующему действию.

Ведите учет действий, выполняемых при поиске и устранении неисправностей. Эта информация может оказаться полезной при обращении в службу технической поддержки и при отправке проектора Qumi в сервисный центр.

### *Показания индикаторов при ошибках светодиодного источника света*

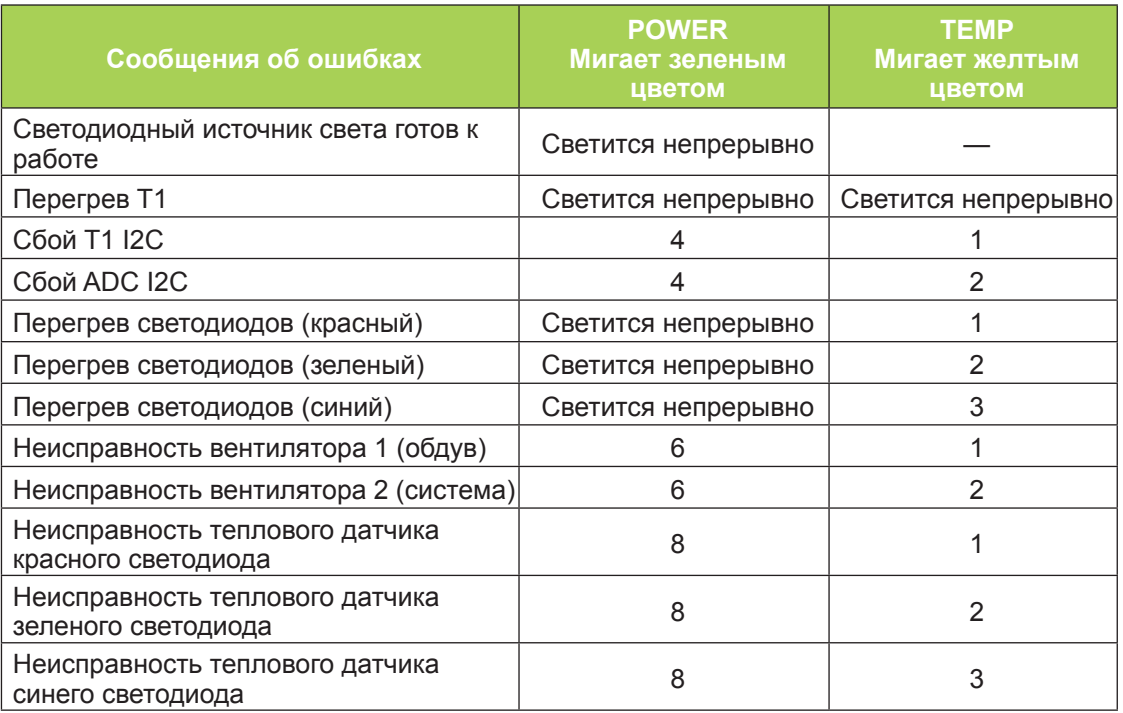

В случае неисправности светодиодного источника света отключите сетевой кабель, подождите одну (1) минуту, а затем снова включите проектор Qumi.

В любых ситуациях, не указанных в таблице выше, обращайтесь в местный сервисный центр.

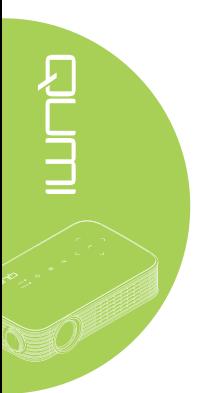

### *Проблемы изображения*

#### **Проблема: Изображение на экране отсутствует**

Отключите все оборудование и снова включите питание оборудование в правильном порядке.

#### **Проблема: Изображение размыто**

- 1. Настройте фокусировку проектора Qumi.
- 2. Удостоверьтесь, что расстояние от проектора Qumi до экрана не выходит за рамки указанного диапазона.
- 3. Протрите объектив проектора Qumi тканью для чистки оптических линз, если объектив загрязнен.

#### **Проблема: Изображение шире в верхней или нижней части экрана (трапецеидальный эффект)**

- 1. Расположите проектор Qumi по возможности точно перпендикулярно экрану.
- 2. Для устранения проблемы отрегулируйте параметры коррекции Трапецеидальность искажений в экранном меню или подключите функцию Автокорр. Трапеции.

#### **Проблема: Изображение перевернуто**

Проверьте ориентацию, заданную параметром «Режим проецирования» в меню «OSD».

#### **Проблема: Изображение плоское, неконтрастное**

Настройте параметр «Контрастность» в меню «Цвет».

#### **Проблема: Цвет проецируемого изображения не соответствует изображению источника**

Настройте параметры «Цветовая температура» и «Гамма» в меню «Цвет».

#### *Неисправности пульта дистанционного управления*

#### **Проблема: Проектор Qumi не реагирует на команды пульта ДУ**

- 1. Направьте пульт ДУ на приемник, расположенный на корпусе проектора Qumi.
- 2. Убедитесь в том, что между пультом дистанционного управления и сенсором не утановлены какие-либо предметы.
- 3. Выключите флуоресцентное освещение в помещении.
- 4. Проверьте соблюдение полярности батареек.
- 5. Замените батарейку.
- 6. Выключите другие устройства передающие ИК-сигналы, находящиеся вблизи проектора.
- 7. Отправьте пульт дистанционного управления в сервисный центр.

#### *Звуковые проблемы*

#### **Проблема: Звук отсутствует**

- 1. Настройте громкость источника звукового сигнала.
- 2. Проверьте подключение звукового кабеля.
- 3. Проверьте выход звукового сигнала с помощью других динамиков.
- 4. Отправьте проектор Qumi в сервисный центр.

#### **Проблема: Звук искажен**

- 1. Проверьте подключение звукового кабеля.
- 2. Проверьте выход звукового сигнала с помощью других динамиков.
- 3. Отправьте проектор Qumi в сервисный центр.

#### *Часто задаваемые вопросы*

**1. Можно ли подключить проектор Qumi к игровой консоли, например, Microsoft® Xbox или Sony® PS3?**

Проектор Qumi можно использовать для Вывода изображения с игровой консоли Xbox или PS3. Для этого следует подключить кабель HDMI от игровой консоли к проектору Qumi.

#### **2. Может ли проектор Qumi проецировать изображение с телевизора?**

Для просмотра телевизионного контента подключите к устройству кабельную коробку, цифровую абонентскую приставку или спутниковый приемник, поскольку телевизоры могут воспроизводить изображение только на собственных экранах. Например, при использовании приставки кабельного ТВ, она подключается к проектору Qumi с помощью HDMI кабеля.

#### **3. Как подключить к проектору Qumi устройство с интерфейсом MHL?**

Используйте дополнительный MHL-кабель для подключения к устройству MHL. С подробной информацией можно ознакомиться на веб-сайте *[www.mhlconsortium.org/](http://www.mhlconsortium.org/)*.

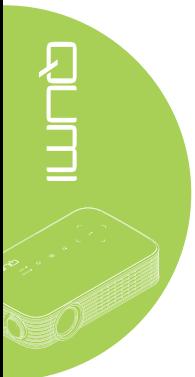

<span id="page-56-0"></span>**4. Как воспроизводятся изображения с цифрового фотоаппарата или флэшпамяти USB?**

Для воспроизведения изображений и других материалов к проектору Qumi можно подключать следующие устройства:

- Флэш-накопитель USB, жесткий диск, устройство считывания с карты
- Цифровой фотоаппарат
- Интеллектуальный телефон
- Multimedia storage viewer

После подключения устройства изображения воспроизводятся с помощью Qumi Media Suite.

**5. Какой кабель потребуется для подключения к проектору Qumi видеоустройств?**

Видеоустройства можно подключить к проектору Qumi кабелем HDMI или MHL, если у устройств есть соответствующие порты. .

#### **6. Какие видеоформаты поддерживает проектор Qumi?**

AVI, divx, MKV, TS, DAT, VOB, MPG, MPEG, MOV, MP4, WMV.

**7. Какие аудиоформаты поддерживает проектор Qumi?**

MP1/MP2/MP3, WMA, OGG, ADPCM-WAV, PCM-WAV, AAC.

**8. Какие форматы документов поддерживает проектор Qumi?**

Microsoft® Office 97-2010 (Word, Excel®, PowerPoint®), Adobe® PDF (1.0, 1.1, 1.2, 1.3 и 1.4).

**9. Какие форматы фотографий поддерживает проектор Qumi?**

JPEG и BMP.

#### **10. Каков срок службы светодиодного источника света в проекторе Qumi и можно ли его заменить?**

В проекторе Qumi не используется стандартный источник света. В нем используется набор светодиодов для освещения и проецирования изображений. Срок службы светодиодов намного дольше, чем у обычных ламп. Примерный срок службы светодиодов Qumi составляет 30 000 часов. Срок службы светодиодов зависит от таких факторов, как яркость, продолжительность эксплуатации, условия оружающей среды. Со временем яркость светодиодов уменьшается. Светодиодный модуль замене не подлежит.

#### **11. Для чего необходимо перенастраивать фокусировку Qumi после включения питания?**

Для повышения качества изображения после нагревания Qumi до рабочей температуры необходимо выполнить настройку с помощью кольца фокусировки.

# **Веб-сайт подержки Vivitek**

Посетите веб-сайт www.vivitekcorp.com. На нем вы найдете более подробную информацию, помощь и сможете зарегистрировать продукт.

# <span id="page-57-0"></span>**Технические характеристики**

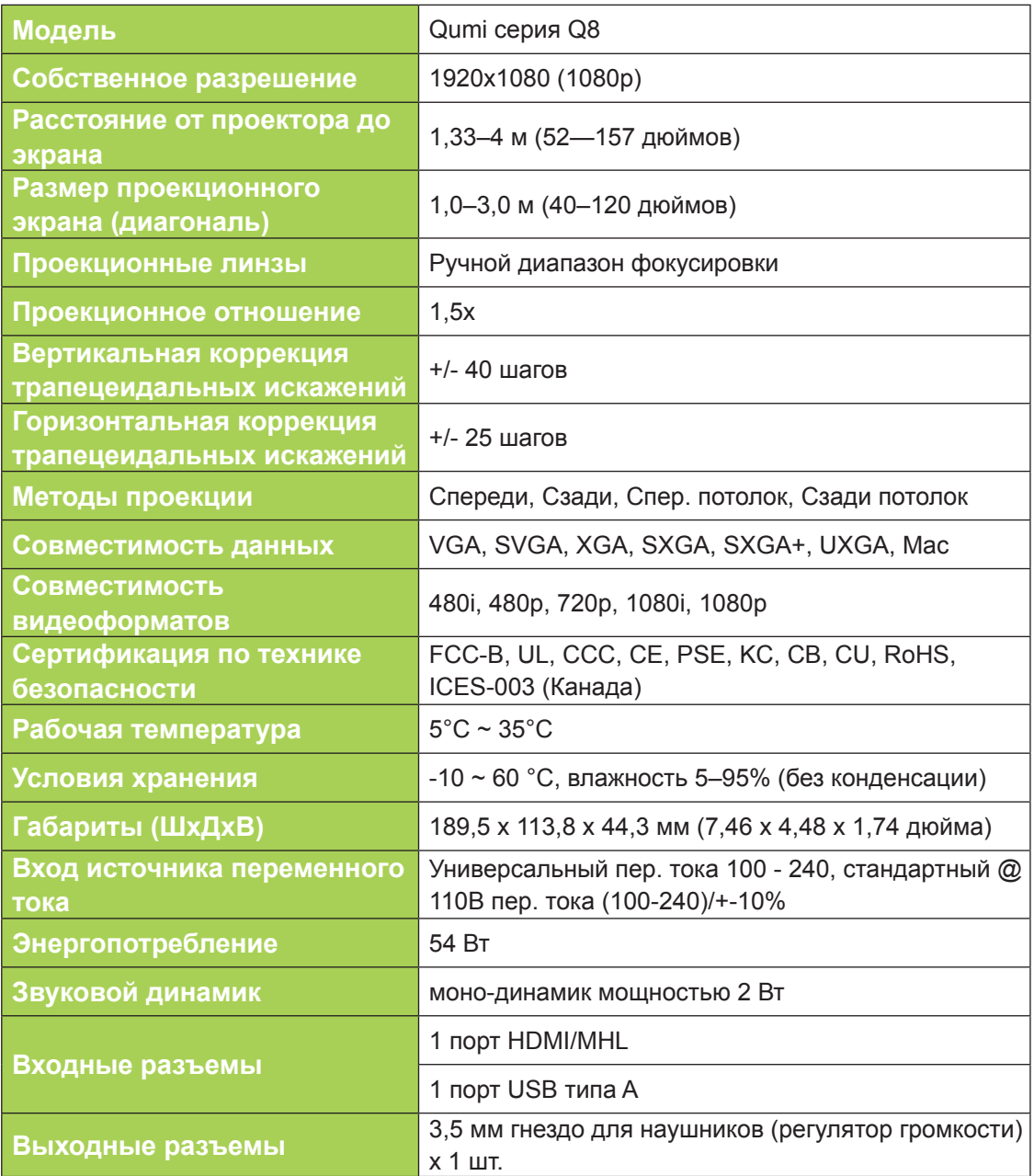

#### *Примечание:*

*По вопросам относительно технических характеристик продукта обращайтесь к региональному торговому представителю.*

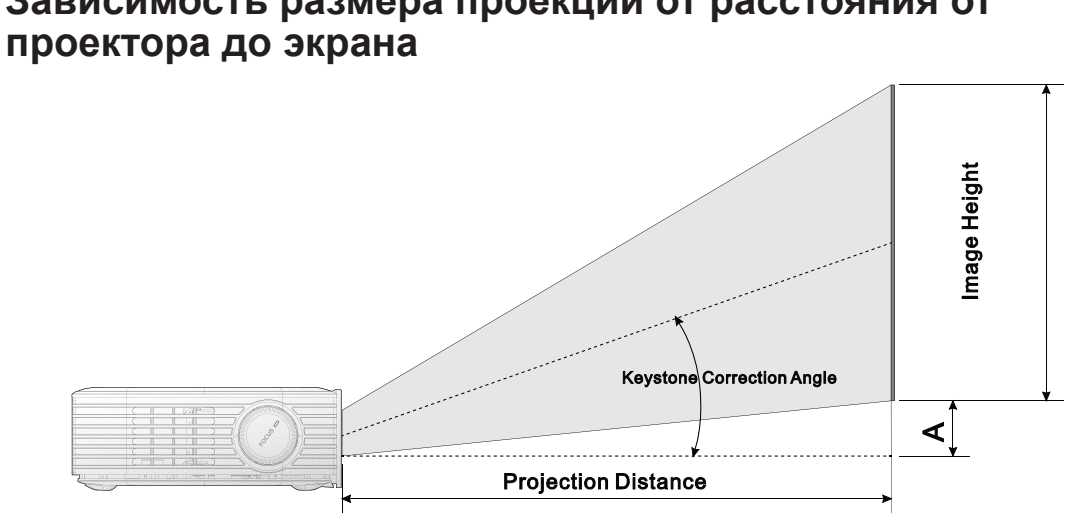

# <span id="page-58-0"></span>**Зависимость размера проекции от расстояния от**

# **Расстояние от проектора до экрана и таблица размеров**

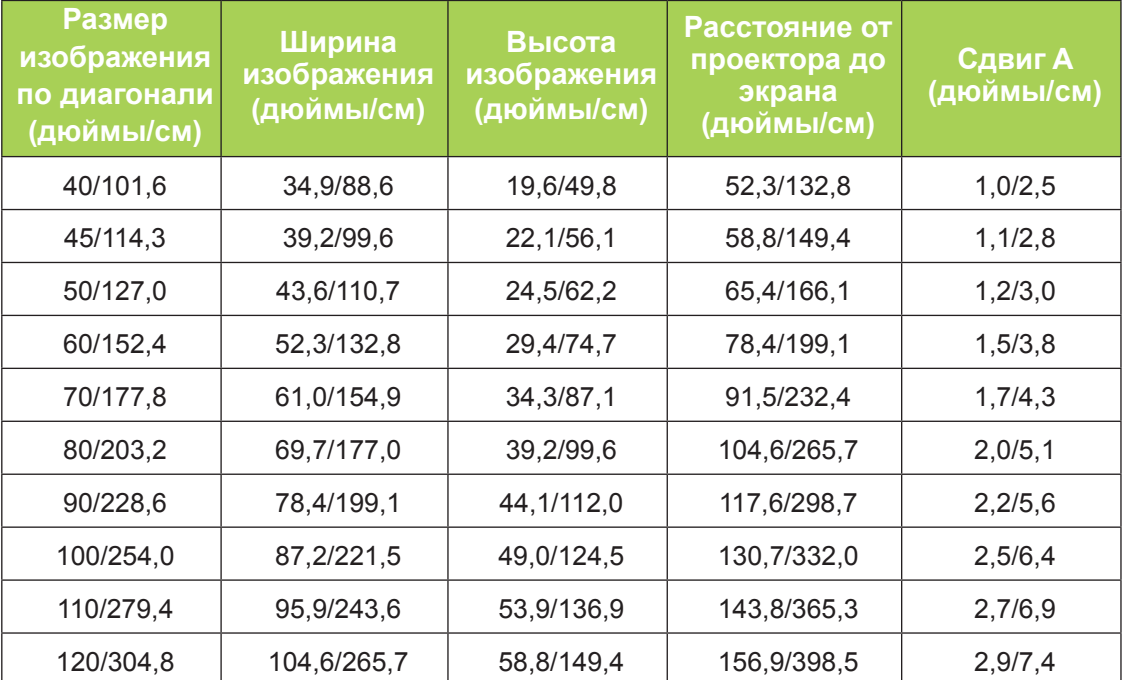

#### *Примечание*

*Смещение указаны в таблице с допуском 10% в связи с погрешностями оптических компонентов.*

# <span id="page-59-0"></span>**Таблица временных режимов**

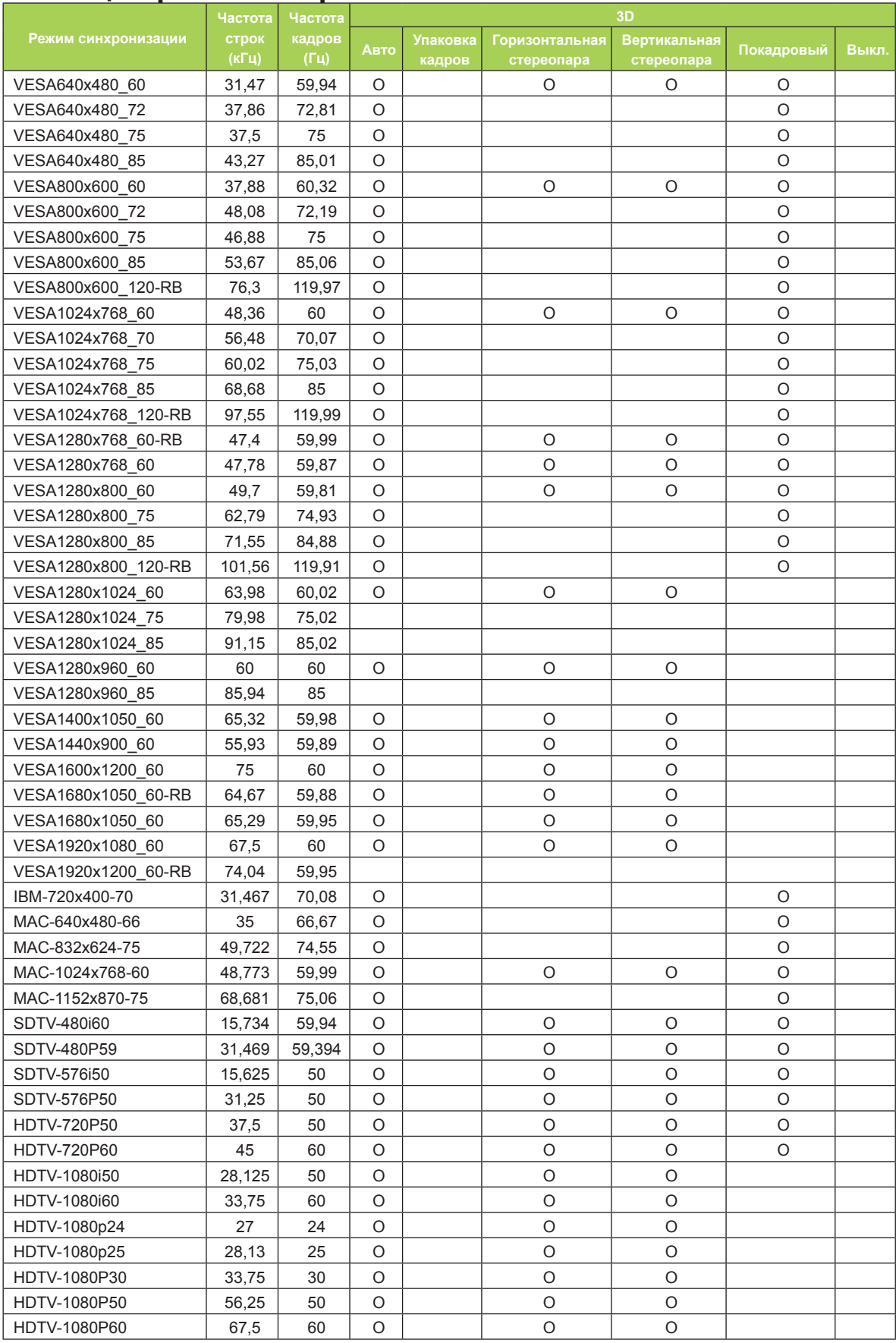

# <span id="page-60-0"></span>**Размеры Qumi**

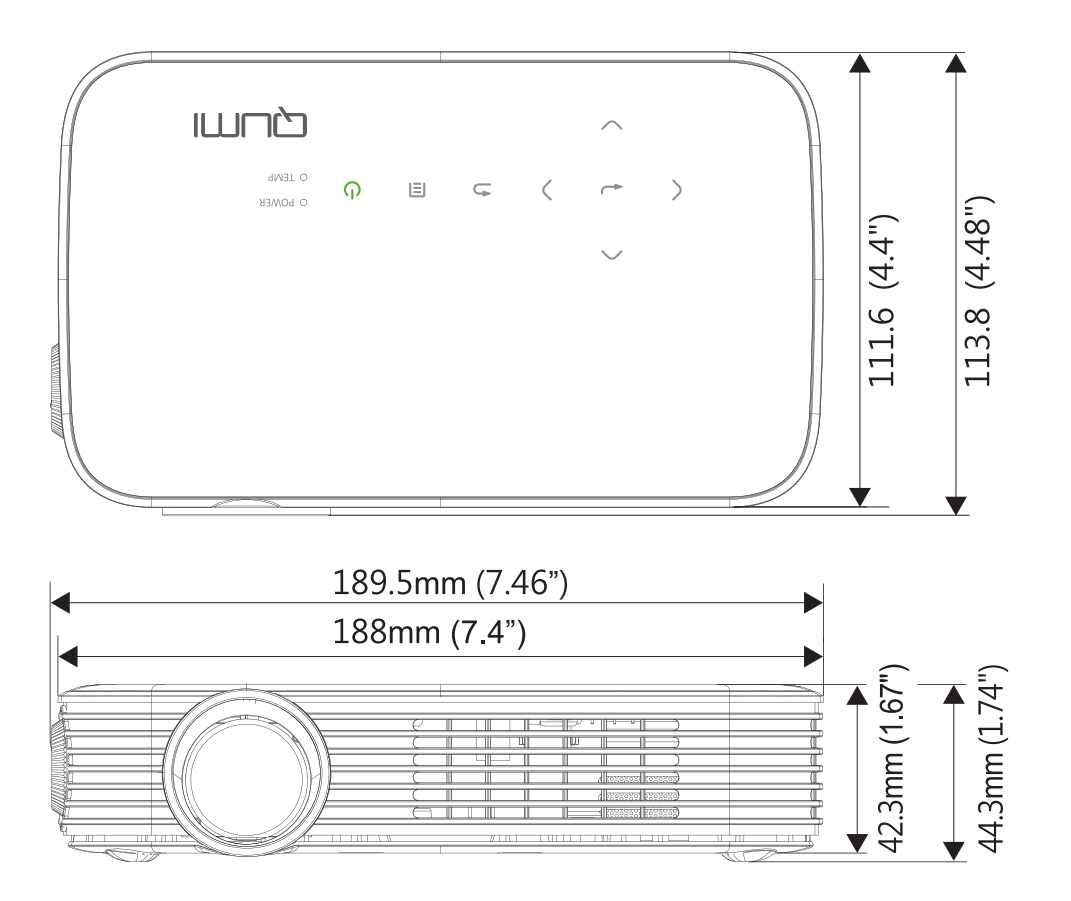

# <span id="page-61-1"></span><span id="page-61-0"></span>**Нормативно-правовое соответствие**

### *Предупреждение федеральной комиссии связи*

Данное оборудование прошло проверку и признано соответствующим ограничениям, установленным для устройств класса В в соответствии с Частью 15 правил FCC. Эти ограничения предназначены для обеспечения умеренной защиты от вредного воздействия при работе устройства в промышленных помещениях.

Данное оборудование вырабатывает, использует и излучает энергию радиочастот и, в случае невыполнения инструкций по установке и эксплуатации может создать вредные помехи для средств радиосвязи. Работа данного оборудования в жилых зонах может создавать вредные помехи. В этом случае пользователь обязан устранить возникшие помехи своими силами и за свой счет.

Внесение изменений или модификаций, не утвержденных сторонами, ответственными за соблюдение нормативных требований, приводит к аннулированию разрешения пользователя на использование оборудования.

# *Канада*

Данное цифровое устройство класса В соответствует канадскому стандарту оборудования, вызывающего радиопомехи, ICES-003.

# **Сертификация по технике безопасности**

FCC-B, UL, CCC, CE, PSE, KC, CB, CU, RoHS, ICES-003 (Канада)

# **Утилизация и переработка**

В данном продукте могут содержаться опасные электронные отходы, требующие надлежащей утилизации. Утилизация и переработка должна выполняться в соответствии с местным, государственными или федеральными законами. За дополнительной информацией обращайтесь в Ассоциацию электронной промышленности по адресу: www.eiae.org.

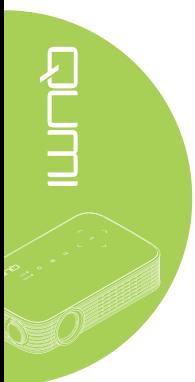